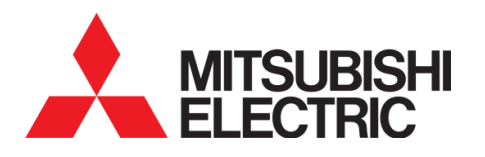

# **SM EvaluationPro User Manual**

# **Standard Package**

Please read this user manual before use SM EvaluationPro software.

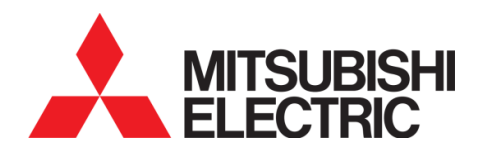

# **SM EvaluationPro User Manual**

# **Standard Package**

## MITSUBISHI ELECTRIC AUTOMATION (THAILAND) CO., LTD.

Bang-Chan Industrial Estate, 111 Soi Serithai 54T. Kannayao, A. Kannayao, Bangkok 10230, Thailand Tel: (66) 2517-1326, (66) 2919-9873 Fax: (66) 2517-1328

Document Number MSD-T0041

# **Table of Content**

#### **Topic** Page  $\mathbf{1}$  $1.1$  $1.2$  $1.3$  $1.4$  $1.5$  $\overline{2}$  $21$  $2<sub>2</sub>$  $2.3$  $\overline{\mathbf{3}}$  $3.1$  $32$  $3.3$  $3.4$  $3.5$  $3.6$  $\overline{a}$  $4.1$  $\Delta$  2  $4.3$  $4.4$ 5  $5.1$ 6  $6.1$

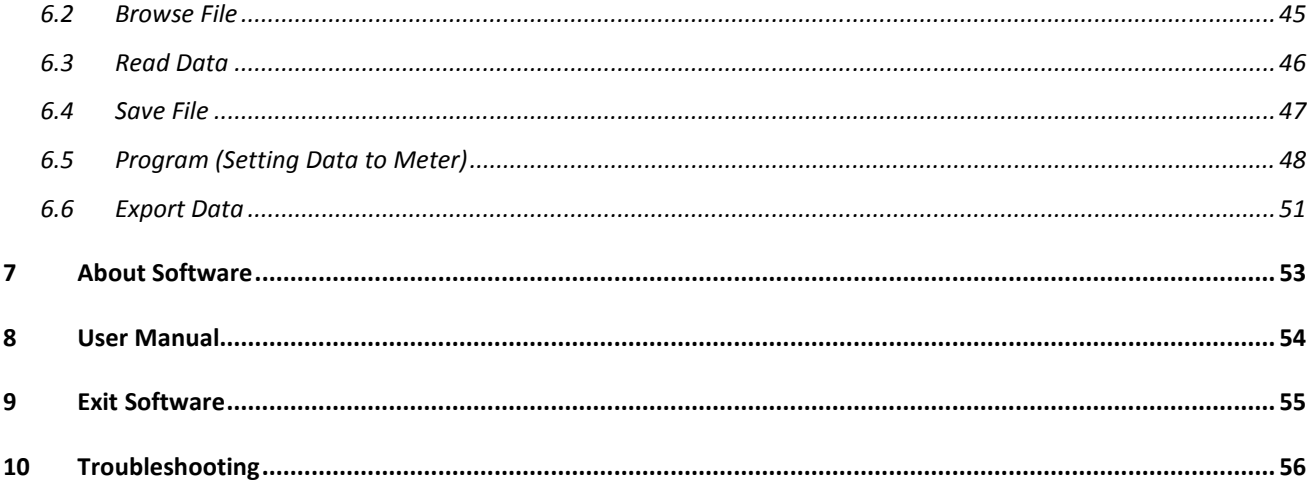

# **Table of Illustration**

### Page

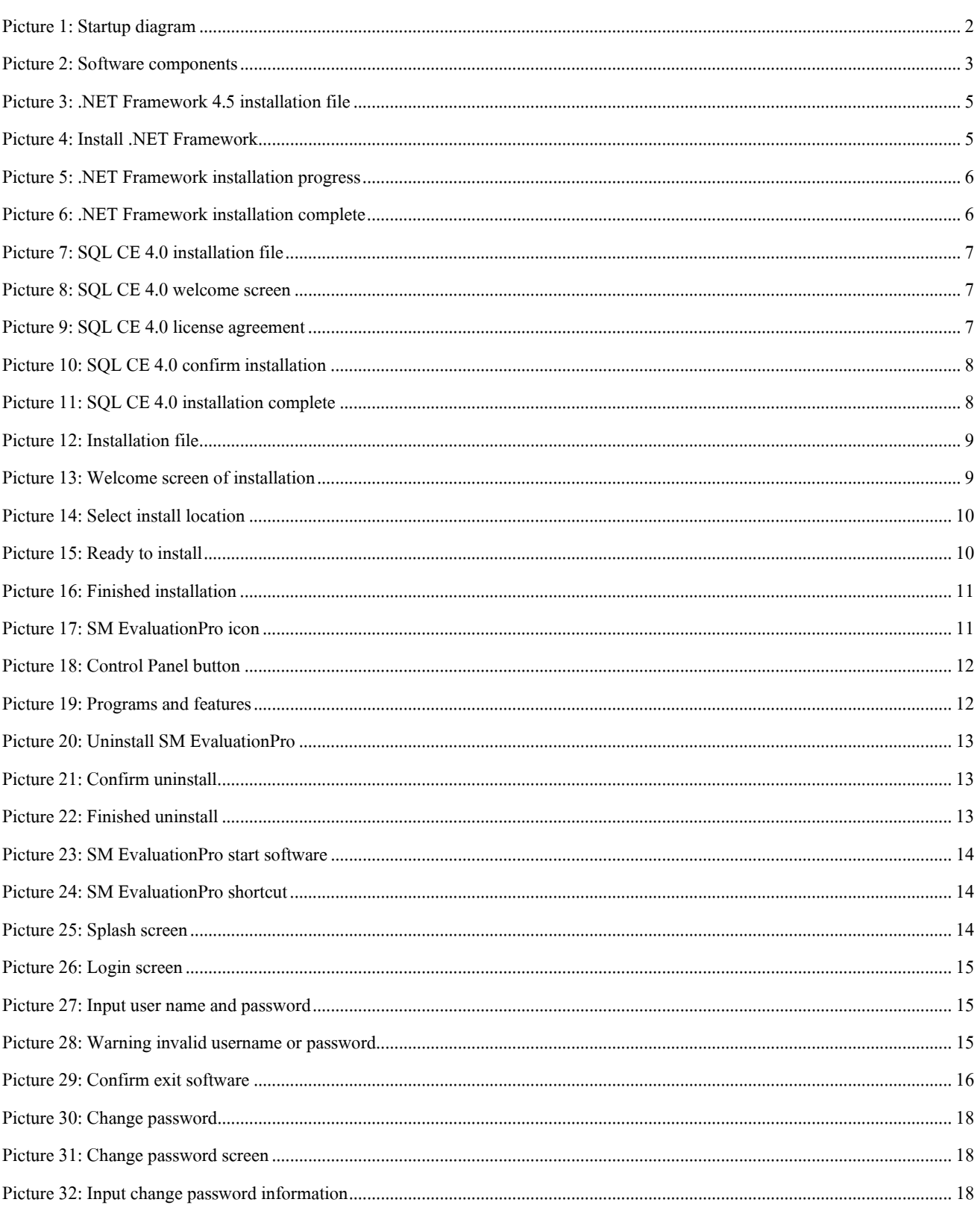

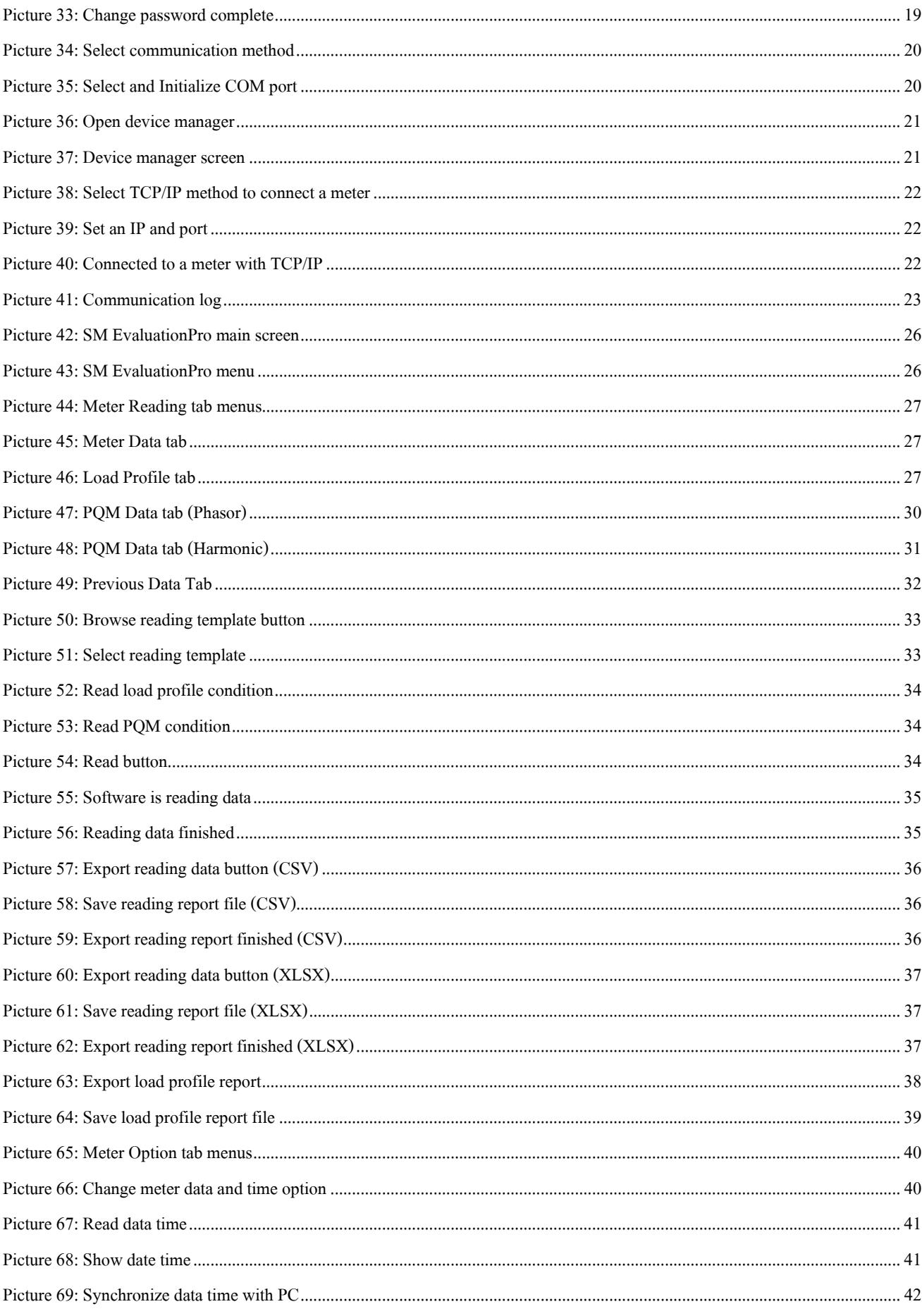

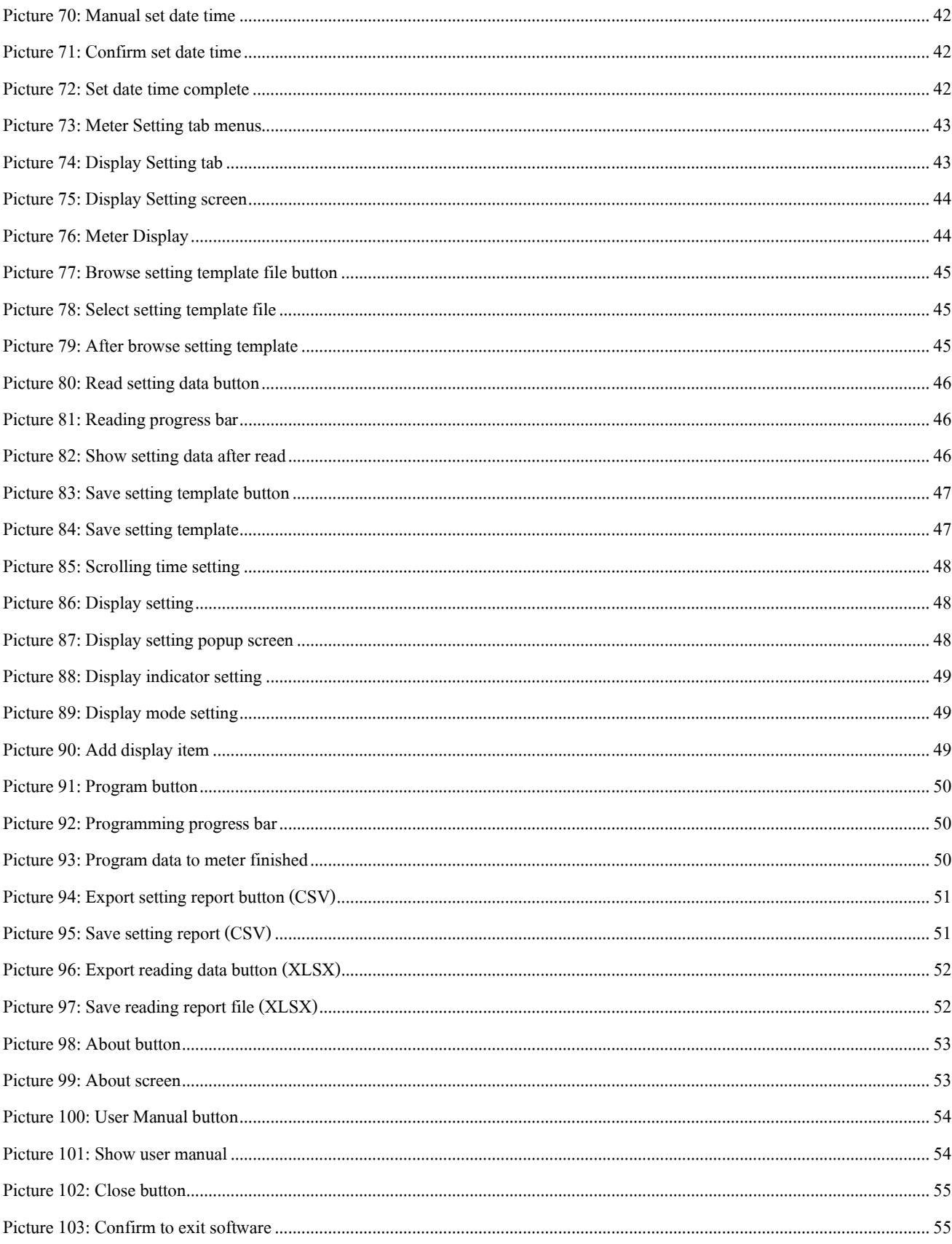

## **1 Introduction**

### **1.1 Software Features**

- Read billing data from meter such as kilowatt-hour, kilowatt demand, kilovar-hour, kilovar demand.
- Read data from meter as measured data, load profile data, PQM data, and previous data
- Set execution to meter as change meter date and time
- Set data to meter as display setting
- Export report file (\*.csv, \*.xlsx)
- Save template file (\*.prg) for set data to meter.
- Save meter billing data to database.

### **1.2 Support Meter**

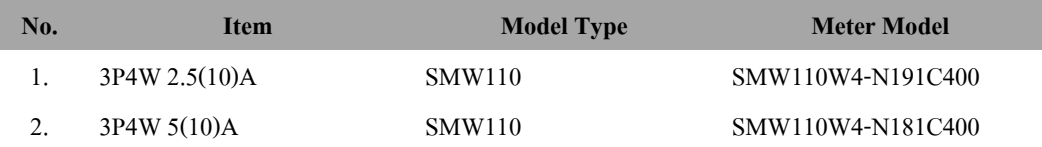

### **1.3 Startup Diagram**

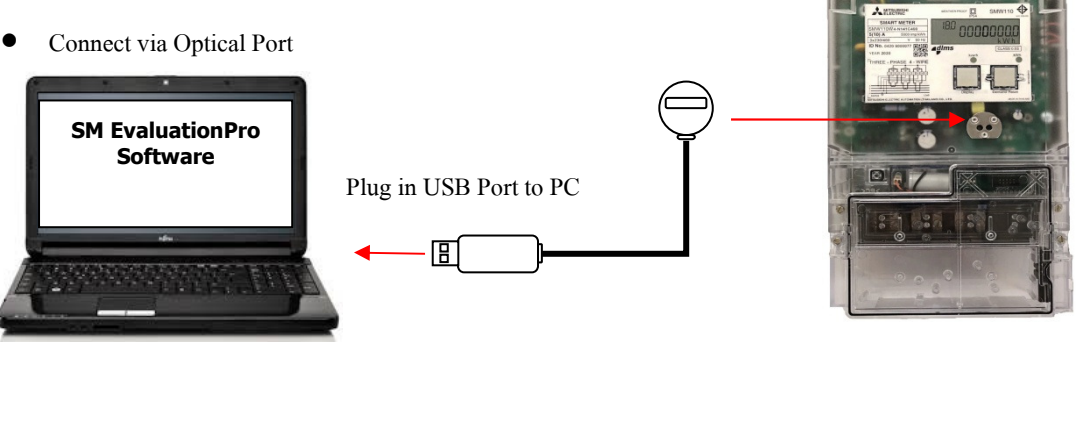

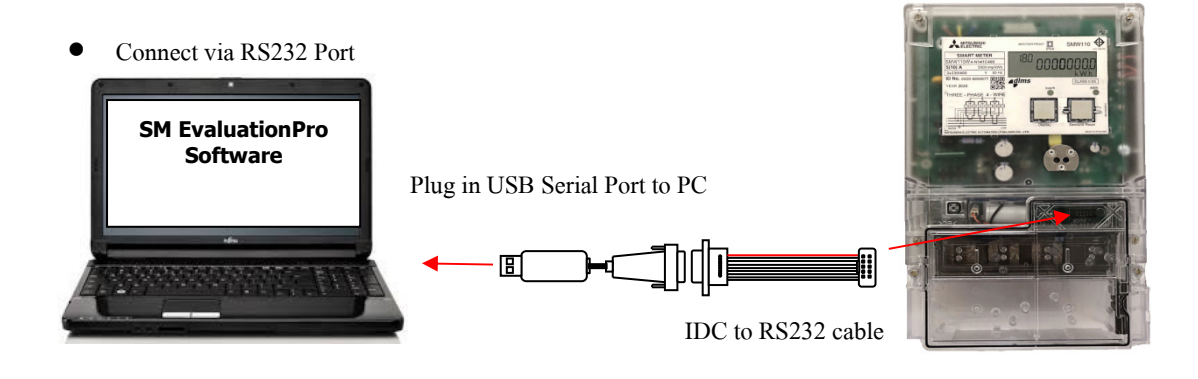

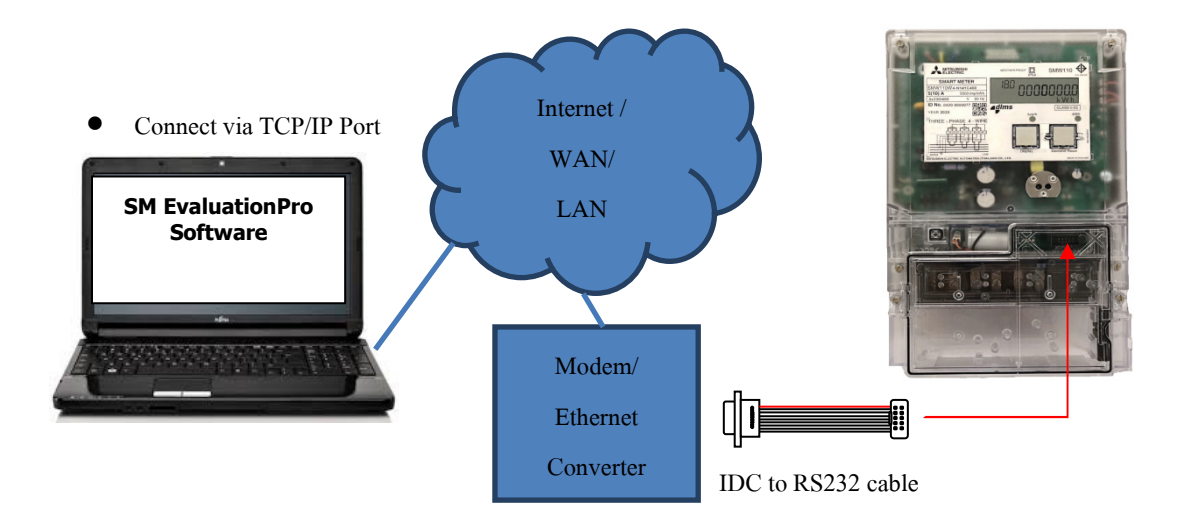

Picture 1: Startup diagram

### **1.4 Software Components**

| Meter<br>Reading<br>Meter Data | Meter Option<br>Meter<br>Setting<br>Load Profile Data<br>PQM Data<br><b>Previous Data</b> |                  |       |      | Select Template: Reading Template 3P4W_V2.11.pro | File<br><b>Browse</b> |
|--------------------------------|-------------------------------------------------------------------------------------------|------------------|-------|------|--------------------------------------------------|-----------------------|
| Read Meter Data                |                                                                                           |                  |       |      |                                                  | $\mathbf{E}$ save     |
| No.                            | Item                                                                                      | <b>OBIS Code</b> | Value | Unit | Remark                                           | $\blacktriangle$      |
|                                | $\triangleright$ $\triangleright$ Basic Meter Information                                 |                  |       |      |                                                  | Meter                 |
| ✓                              | 1 Rated/Basic Current (In/Ib)                                                             | 1.0.0.6.1.255    |       |      |                                                  | Read                  |
| ✓                              | 2 Maximum Current (Baax)                                                                  | 1.0.0.6.3.255    |       |      |                                                  |                       |
| $\checkmark$                   | юĦ<br>3 Reference                                                                         | 1.0.0.6.0.255    |       |      |                                                  | Report                |
| $\checkmark$<br>$\overline{4}$ | Phase & Wires                                                                             | 0.0.96.1.3.255   |       |      |                                                  |                       |
| 5                              | Reference Frequency                                                                       | 1.0.0.6.2.255    |       |      |                                                  | $\mathbf{E}$ Export   |
| ✓<br>6                         | Meter Constant                                                                            | 1.0.0.3.0.255    |       |      |                                                  |                       |
| ✓<br>$\overline{7}$            | Meter ID                                                                                  | 0.0.96.1.0.255   |       |      |                                                  | 曹操                    |
| 8                              | Customer ID                                                                               | 1.0.0.0.1.255    |       |      |                                                  |                       |
| 9                              | Meter Date/Time of Meter Reading                                                          | 0.0.1.0.0.255    |       |      |                                                  |                       |
|                                | 10 Last Cause of Reset                                                                    | 0.0.96.98.0.255  |       |      |                                                  |                       |
|                                | 11 Error Code / Error Note                                                                | 0.0.96.97.0.255  |       |      |                                                  |                       |
|                                | • Cumulative Maximum Demand Register                                                      |                  |       |      |                                                  |                       |
| ✓                              | 12 All Phase Import active power (Q1 + Q4) Total                                          | 1.0.1.2.0.255    |       |      |                                                  |                       |
| ✓                              | 13 All Phase Import active power (Q1 + Q4) Tariff 1                                       | 1.0.1.2.1.255    |       |      |                                                  |                       |
| $\checkmark$                   | 14 All Phase Import active power (Q1 + Q4) Tariff 2                                       | 1.0.1.2.2.255    |       |      |                                                  |                       |
| ✓                              | 15 All Phase Import active power (Q1 + Q4) Tariff 3                                       | 1.0.1.2.3.255    |       |      |                                                  |                       |
| ✓                              | 16 All Phase Import active power (Q1 + Q4) Tariff 4                                       | 1.0.1.2.4.255    |       |      |                                                  |                       |
|                                |                                                                                           |                  |       |      |                                                  |                       |
|                                | [25/03/2020 09:05:20] Client Initialized<br>[25/03/2020 09:05:20] Port initialized<br>4   |                  |       |      |                                                  |                       |

Picture 2: Software components

- 1) **Menu bar:** Show all menus of SM EvaluationPro
- 2) **Data area:** Show meter data such as reading data, setting data
- 3) **Button area:** Show button of each menu
- 4) **Log console:** Show communication information between software and meter
- 5) **Communication:** Show selection of communication that able to connect to meter
- 6) **Temporary password:** Show temporary password detail to connect to meter

**Note:** Date Time format in software is "dd/MM/yyyy HH:mm:ss" example 25/11/2015 19:30:45

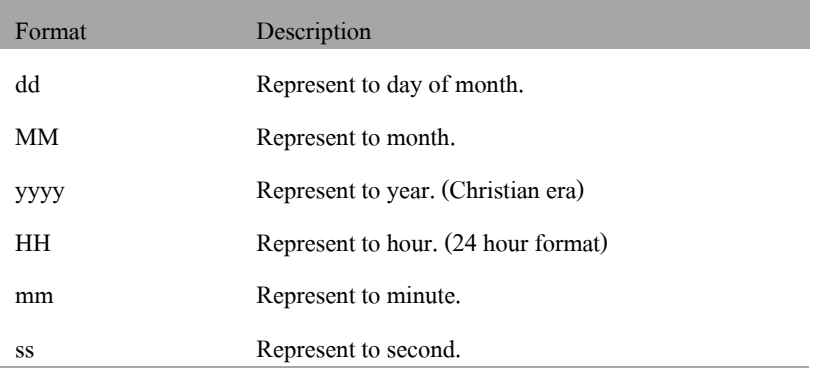

## **1.5 System Requirement**

SM Evaluation Pro software has following minimum requirement

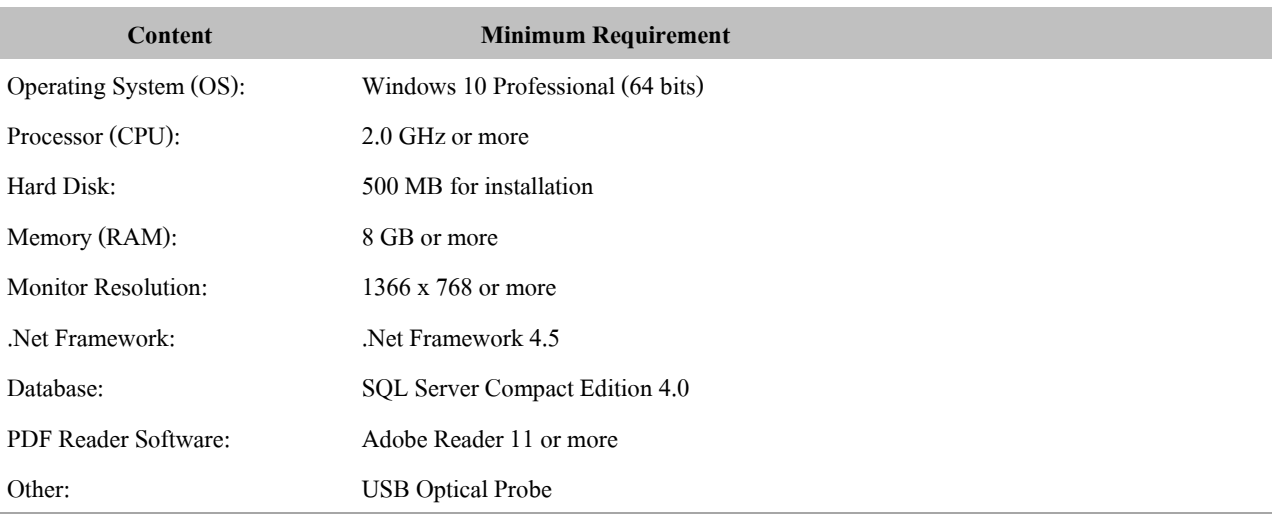

## **2 Installation**

### **2.1 Prerequisite Software Installation**

SM EvaluationPro Software requires prerequisite program as follow

2.1.1 Microsoft .NET Framework 4.5

2.1.2 Microsoft SQL Server Compact Edition 4.0

#### **2.1.1 Microsoft .NET Framework 4.5 Installation**

1) Double click .NET Framework 4.5 installation file.

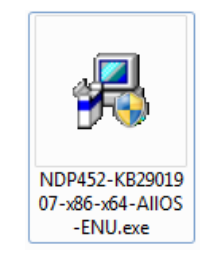

Picture3: .NET Framework 4.5 installation file

- 2) Select "I have read and accept the license terms."
- 3) Click **Install** button.

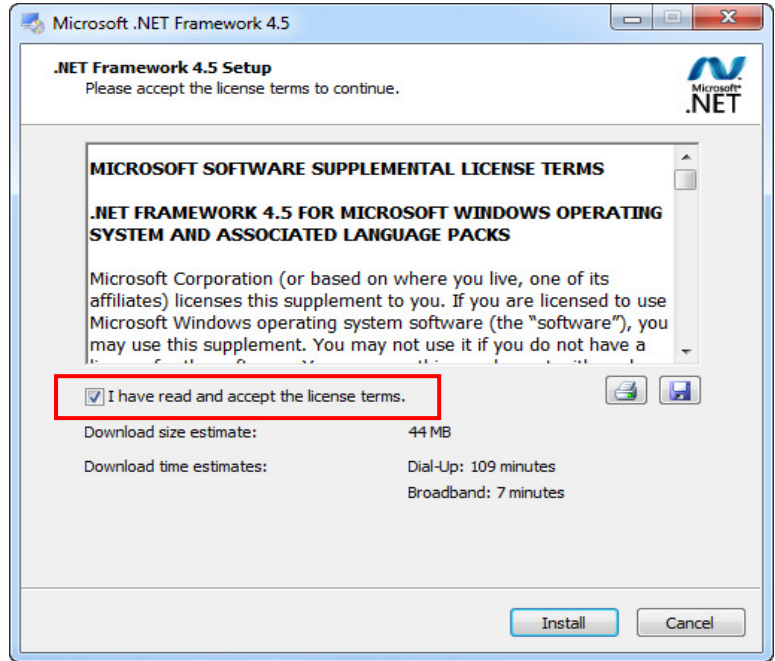

Picture4: Install .NET Framework

4) Wait until installation finish.

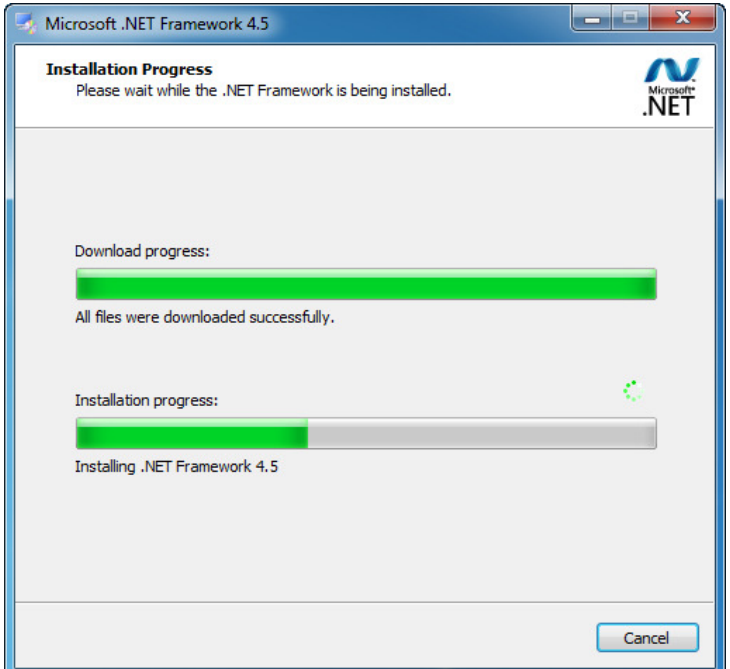

Picture 5: .NET Framework installation progress

5) Click **Finish** button.

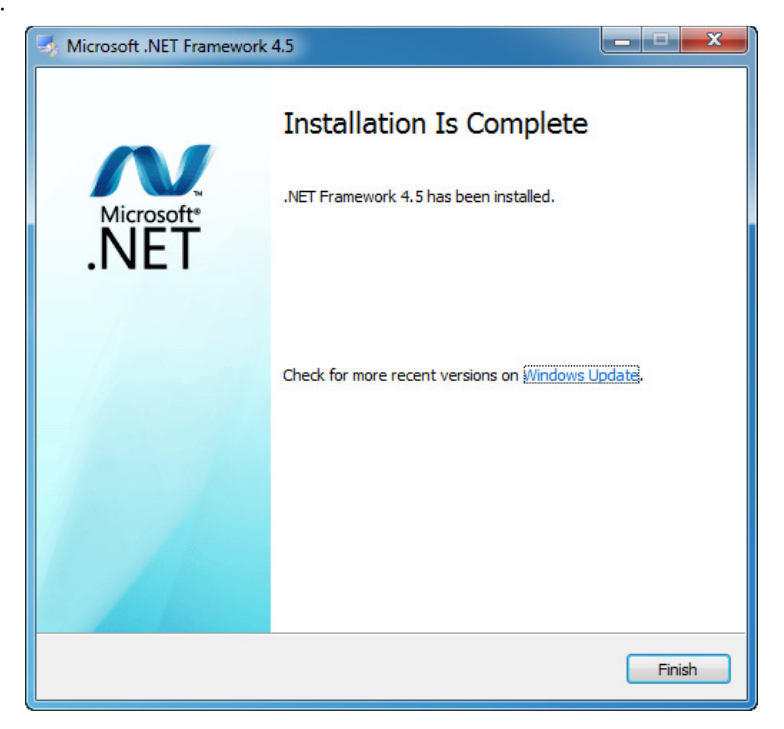

Picture6: .NET Framework installation complete

#### **2.1.2 Microsoft SQL Server Compact Edition 4.0 Installation**

1) For window 10 64 bit, Double click SQL CE 4.0 installation file "SSCERuntime\_x64-ENU.exe"

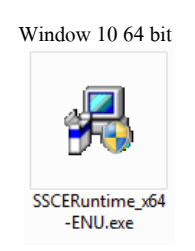

Picture 7: SQL CE 4.0 installation file

2) On welcome setup screen, click **Next** button.

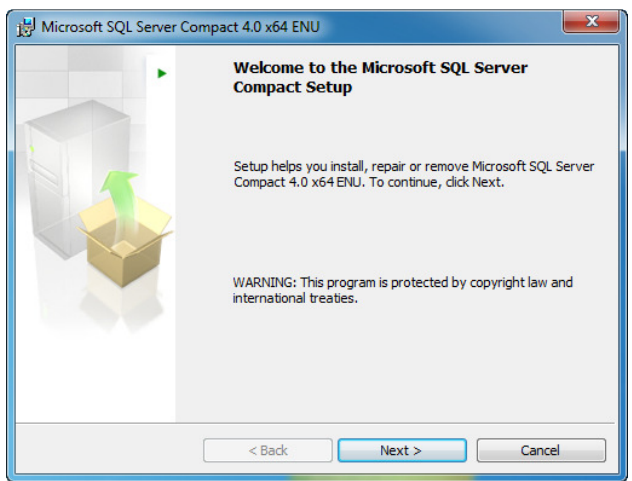

Picture 8: SQL CE 4.0 welcome screen

- 3) Select "I accept the terms in the license agreement".
- 4) Click **Next** button.

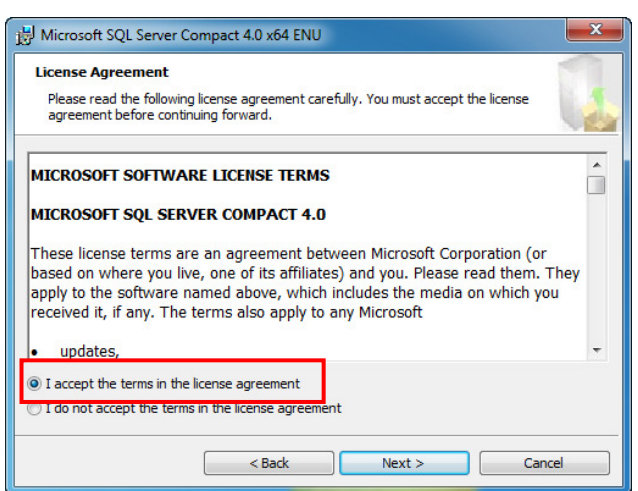

Picture9: SQL CE 4.0 license agreement

5) Click **Install** button.

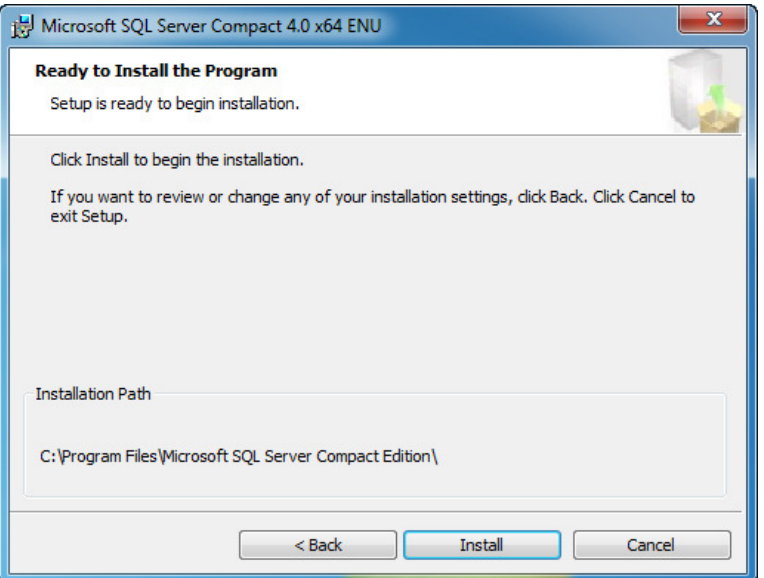

Picture 10: SQL CE 4.0 confirm installation

6) Wait until finish installation, click **Finish** button.

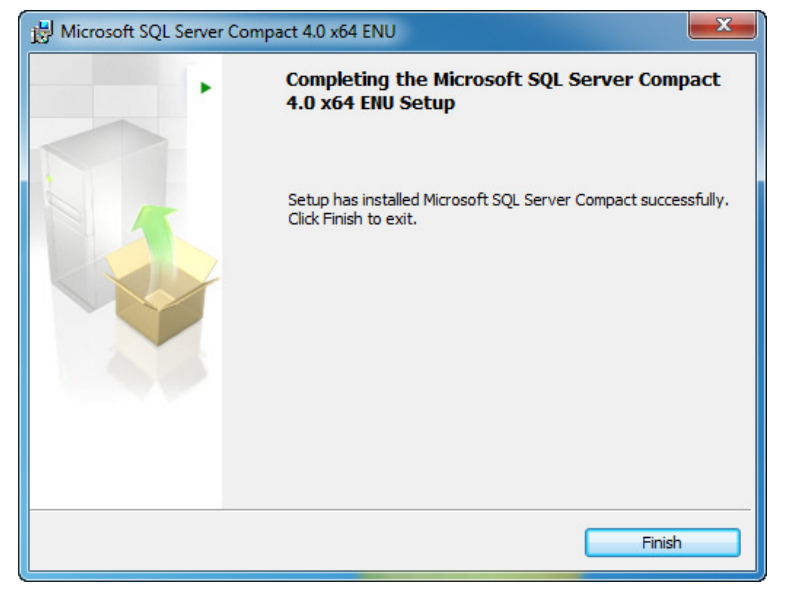

Picture 11: SQL CE 4.0 installation complete

### **2.2 SM EvaluationPro Installation**

1) Double click installation file.

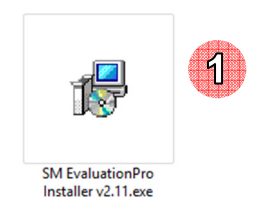

Picture 12: Installation file

2) In welcome screen click **Next** button.

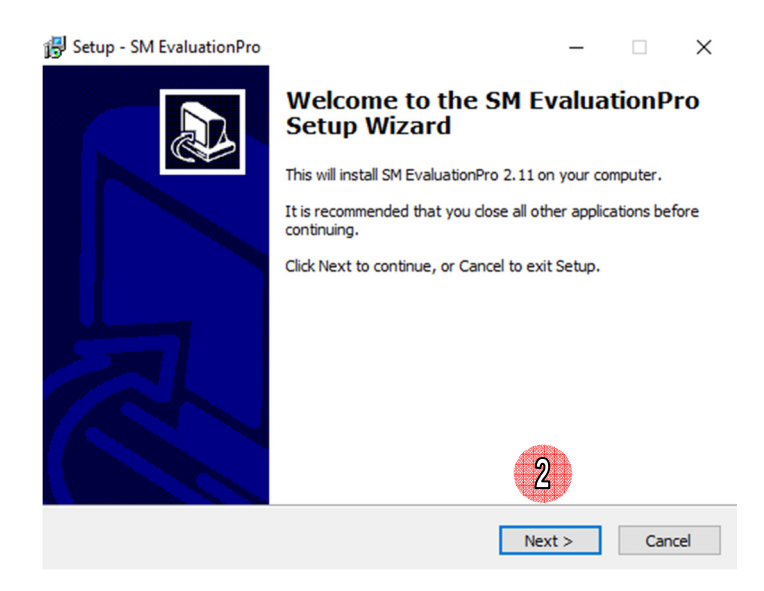

Picture 13: Welcome screen of installation

3) Select installation path and click **Next** button, for installation at default folder "C:\MEATH\SM EvaluationPro", to install a different folder, enter it or click Browse button.

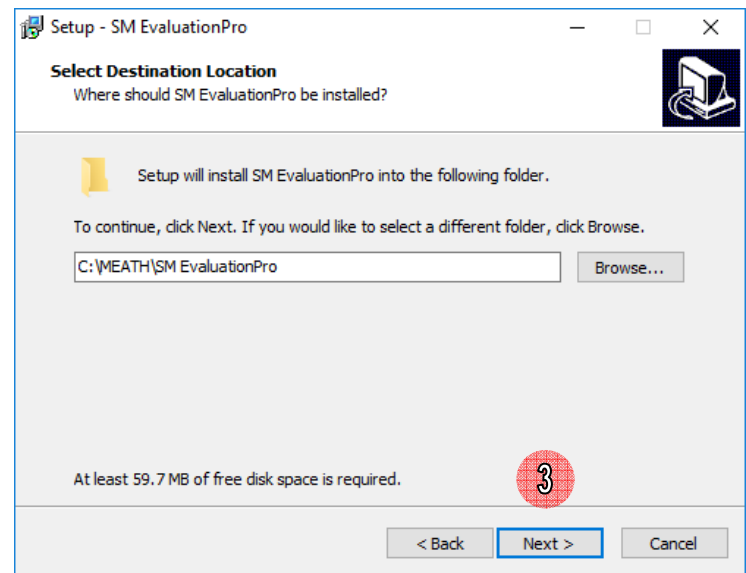

Picture 14: Select install location

4) Click **Install** button.

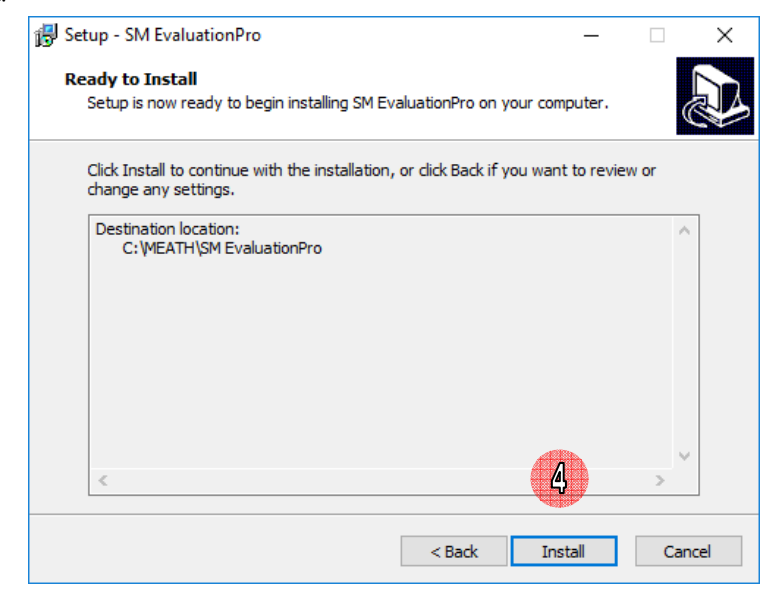

Picture 15: Ready to install

#### 5) Click **Finish** button.

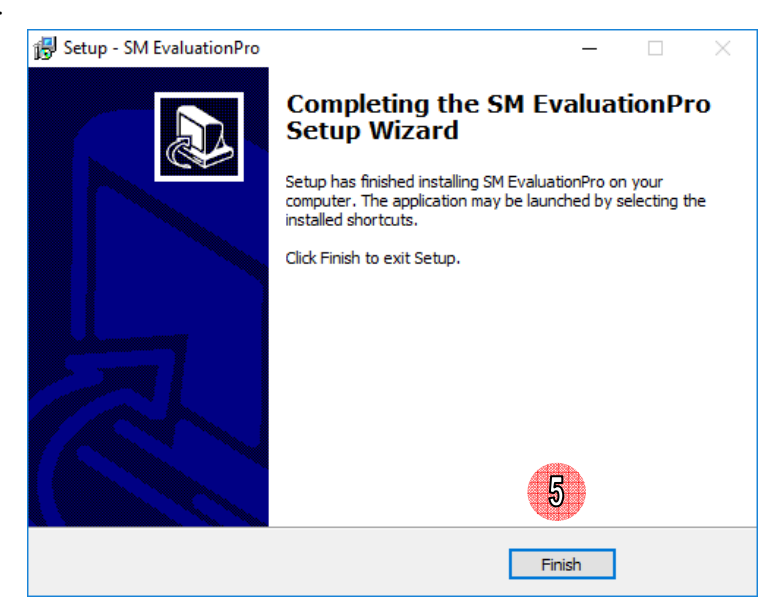

Picture 16: Finished installation

6) SM EvaluationPro icon on start menu and desktop will be created.

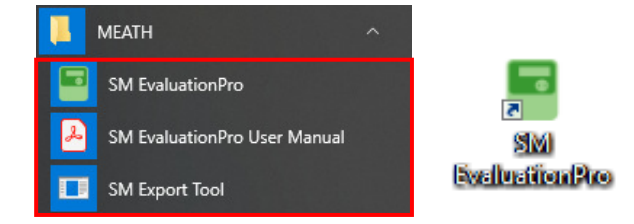

Picture 17: SM EvaluationPro icon

### **2.3 Software Uninstall**

#### 1) Click **Start => Control Panel**

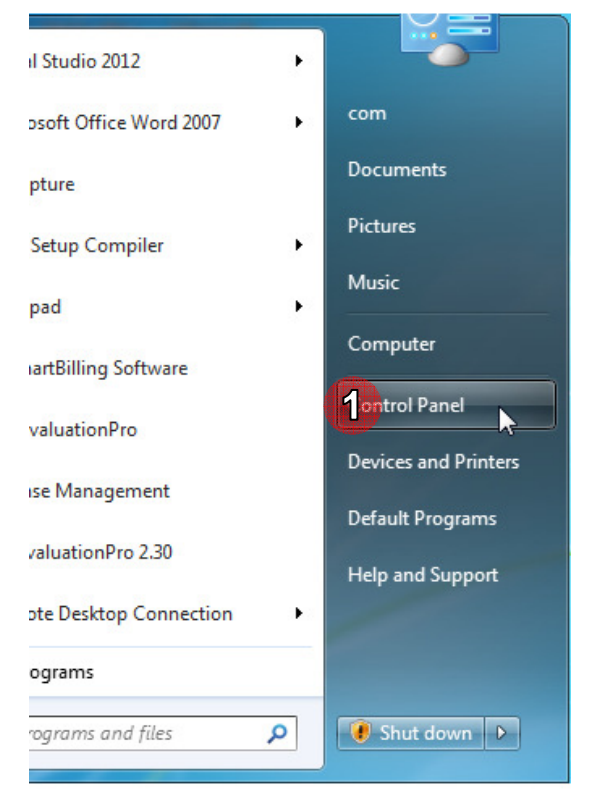

Picture 18: Control Panel button

#### 2) Click **Programs and Features**

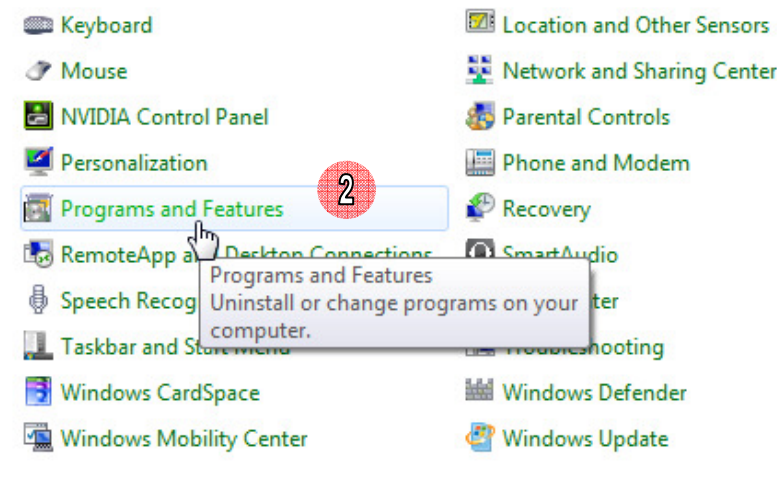

Picture 19: Programs and features

#### 3) Select SM EvaluationPro

| 4) Click <b>Uninstall</b> button.                                                                                                    |                                                     |              |         |                |  |  |  |  |
|----------------------------------------------------------------------------------------------------|-----------------------------------------------------|--------------|---------|----------------|--|--|--|--|
| 4<br>Uninstall<br>Organize $\blacktriangleright$                                                                                                    |                                                     |              |         |                |  |  |  |  |
| Name                                                                                                    | Publisher                                           | Installed On | Size    | <b>Version</b> |  |  |  |  |
| S Skype Meetings App                                                                                                    | <b>Microsoft Corporation</b>                        | 26/08/19     | 37.6 MB | 16.2.0.511     |  |  |  |  |
| $\sqrt{3}$<br>SM EvaluationPro 2.11                                                                                                    | Mitsubishi Electric Automation (Thailand) Co., Ltd. | 01/10/19     | 59.5 MB | 2.11           |  |  |  |  |
| SmartByte Drivers and Services                                                                                                    | <b>Rivet Networks</b>                               | 04/05/18     | 22.2 MB | 1.2.600        |  |  |  |  |
| Mitsubishi Electric Automation (Thailand) Product version: 2.11<br>Support link: https://www.meath-c Size: 59.5 MB<br>Help link: https://www.meath-c Update information: https://www.meath-c |                                                     |              |         |                |  |  |  |  |

Picture 20: Uninstall SM EvaluationPro

#### 5) Click **Yes** button to confirm.

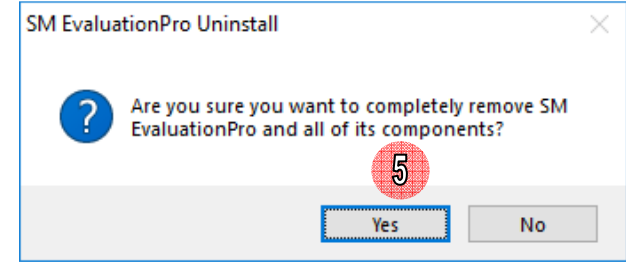

Picture 21: Confirm uninstall

6) After finish click **OK**

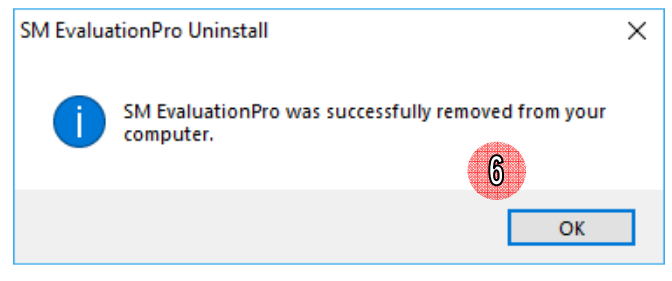

Picture 22: Finished uninstall

# **3 Getting Started with SM EvaluationPro**

### **3.1 Start Software**

1) Click **Start** => **MEATH** => **SM EvaluationPro**

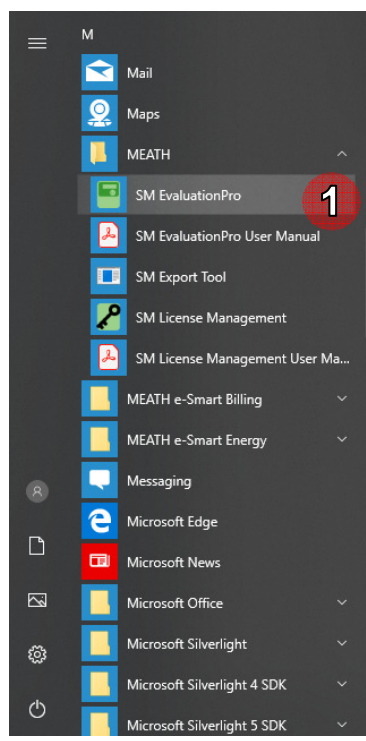

Picture 23: SM EvaluationPro start software

Or double click desktop shortcut.

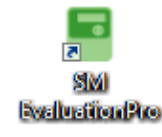

Picture 24: SM EvaluationPro shortcut

2) Software will show splash screen 3 seconds and then show login screen.

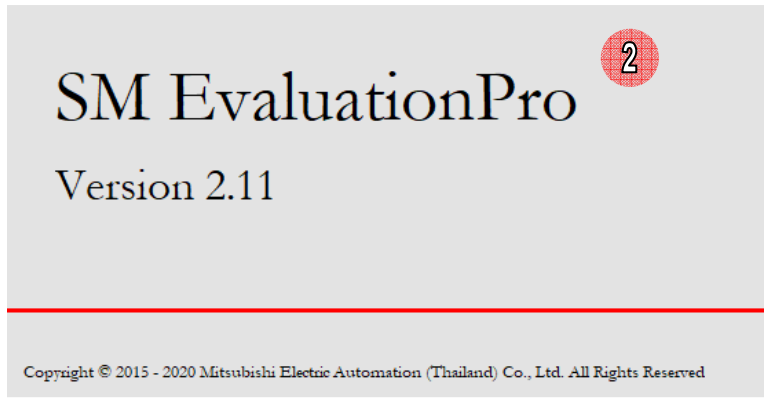

Picture 25: Splash screen

### **3.2 Login**

- SM EvaluationPro Login  $\mathbb{C}^2$ 41 User Name: Password: Change password Cancel  $\overline{\alpha}$ Picture 26: Login screen
- 1) After open SM EvaluationPro software login screen will be shown.

- 
- 2) Input user name and password.

Note: User name : **user** password: **user**

3) Click **OK** button.

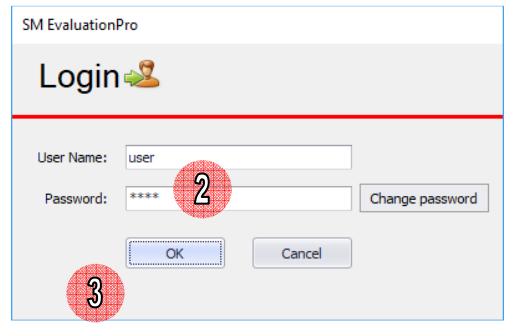

Picture 27: Input user name and password

• If user name or password is not correct, software will show message "Invalid Username or Password!"

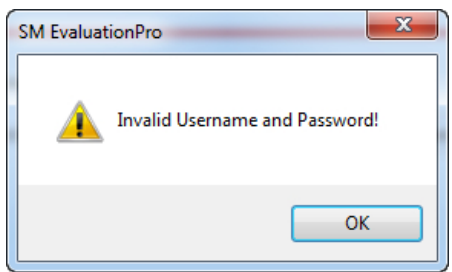

Picture 28: Warning invalid username or password

- If want to close login screen and exit software please follow these step.
- 1) Click **Cancel** button on login screen.
- 2) Software will show message "Are you sure to exit?"

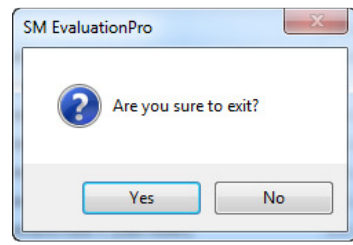

Picture 29: Confirm exit software

3) Click **Yes** button. Software will close screen and exit.

• If user name and password are correct software will show main screen with menu below

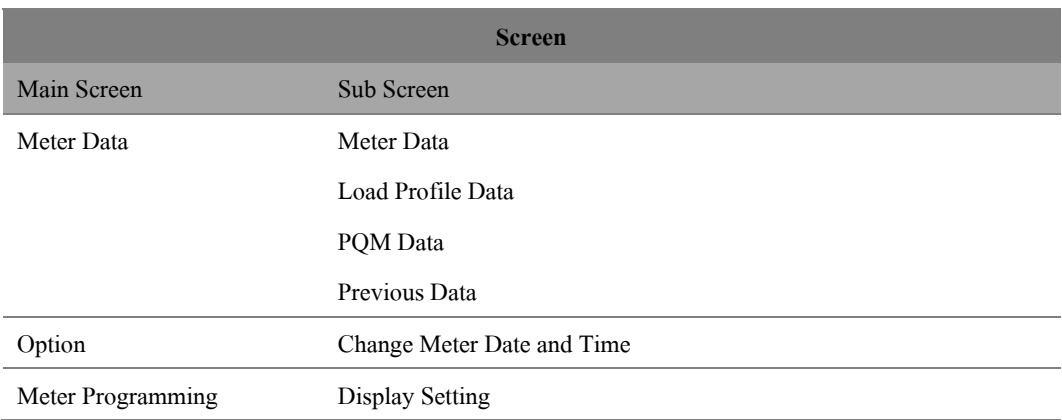

### **3.3 Change Password**

- 1) On login screen input correct user name and password.
- 2) Click **Change password** button.

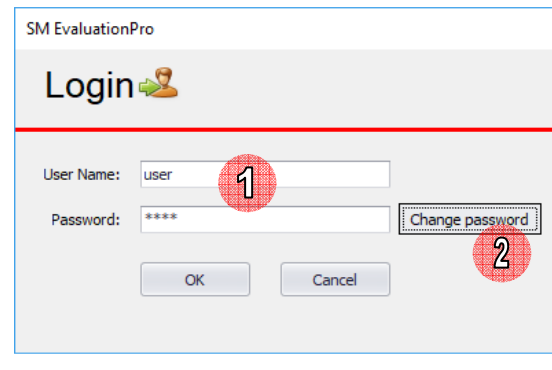

Picture 30: Change password

3) Software will show change password screen.

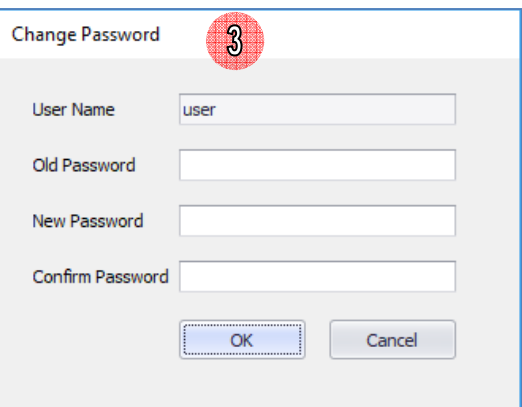

Picture 31: Change password screen

- 4) Input old password, new password and confirm password.
- 5) Click **OK** button.

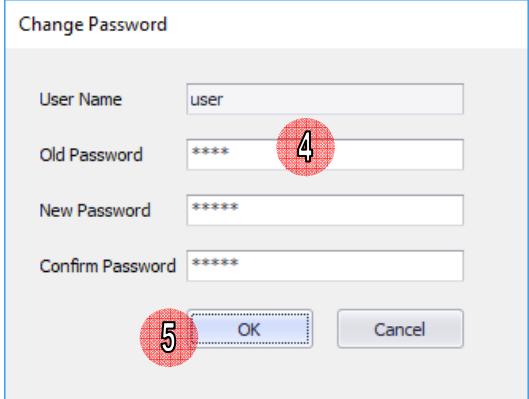

Picture 32: Input change password information

6) If change password complete software will show message "Password Changed."

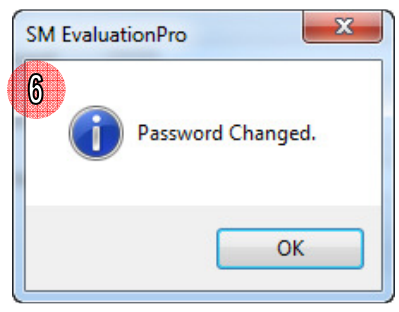

Picture 33: Change password complete

### **3.4 Communication Selection**

To communicate with meter for reading or setting data to meter, we have to select a communication method

|            | [21/03/2019 17:44:59] Client Initialized<br>[21/03/2019 17:44:59] Port initialized |                            |                    |
|------------|------------------------------------------------------------------------------------|----------------------------|--------------------|
|            |                                                                                    |                            |                    |
|            |                                                                                    |                            |                    |
| U Hide Log | ● Optical Probe ● RS232 ● TCP/IP                                                   |                            |                    |
|            | Comport: COM1<br>⊡⊫ਟ⊩                                                              | <b>IP:</b> 192.168.124.111 | Edit<br>Port: 4001 |

Picture 34: Select communication method

#### • **Optical Probe** and **RS232**

To check COM port see **How to Check COM Port**

- 1) Connect USB optical probe/RS232 with computer
- 2) Open SM EvaluationPro software and select communication method: optical probe or RS232
- 3) Select COM port of USB
- 4) If select correct COM port software will show message "Port initialized" on communication log

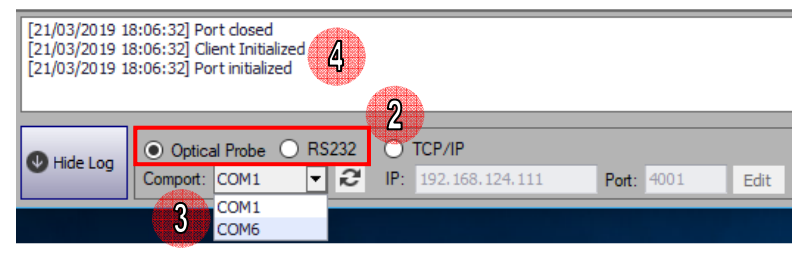

Picture 35: Select and Initialize COM port

User can click (Refresh) button for refresh comport

#### **How to Check COM Port**

- 1) Click **Start**, search the word "Device Manager"
- 2) Click **Device Manager**.

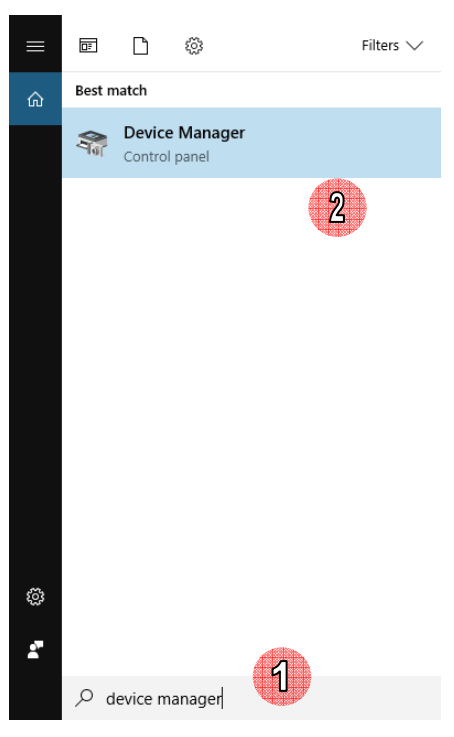

Picture 36: Open device manager

- 3) On Device Manager screen click **Port**.
- 4) Find "USB Serial Port" and check comport that use for optical probe.

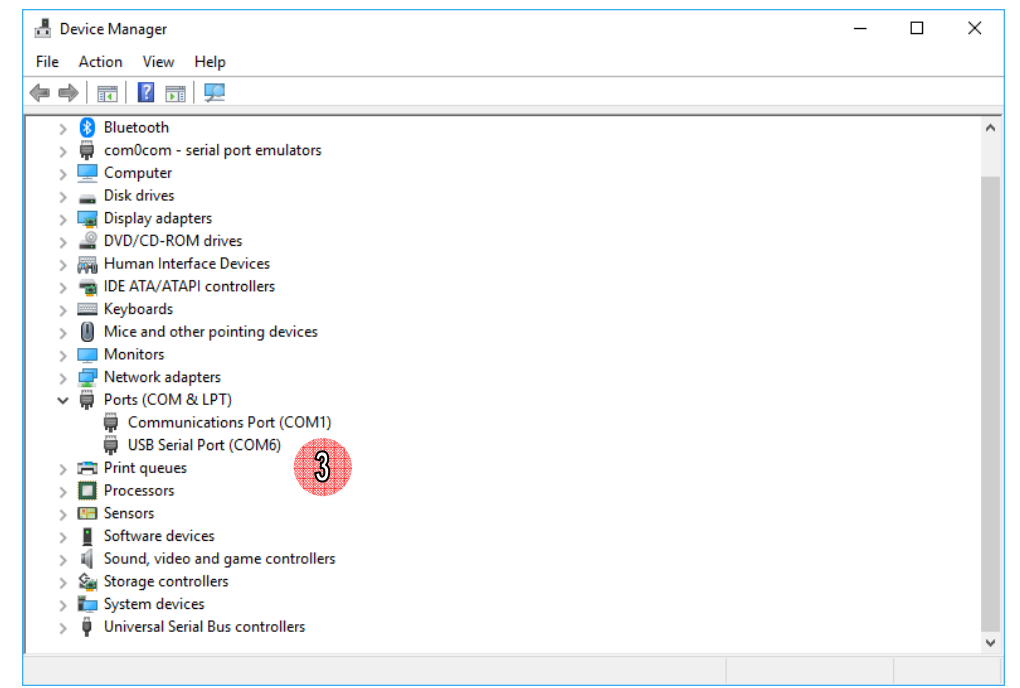

Picture 37: Device manager screen

#### • **TCP/IP**

- 1) Connect network with computer
- 2) Open SM EvaluationPro software and select communication method: TCP/IP
- 3) Click Edit to set an IP and port to connect a meter

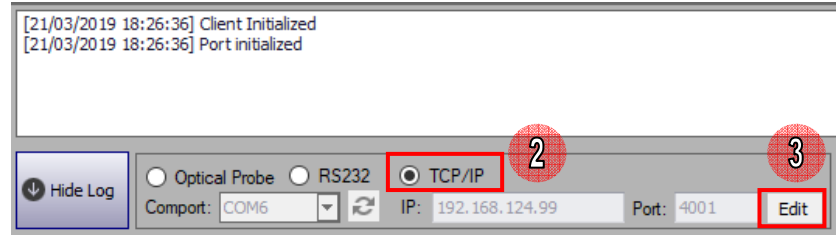

Picture 38: Select TCP/IP method to connect a meter

- 4) Set an IP and port to connect a meter
- 5) Click Save

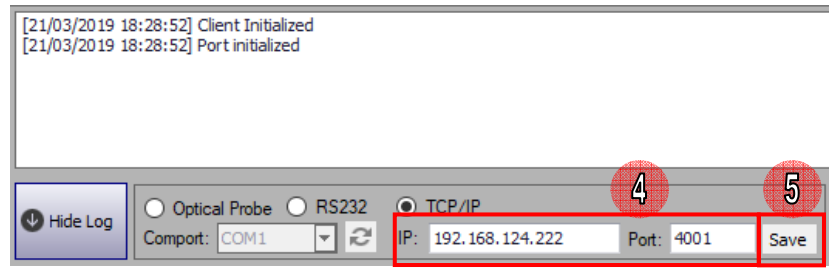

Picture 39: Set an IP and port

6) If set correct software will show message "Connected to ...…IP : port….." on communication log

|          | [21/03/2019 18:28:52] Client Initialized<br>[21/03/2019 18:28:52] Port initialized<br>[21/03/2019 18:29:18] Port closed<br>[21/03/2019 18:29:18] Port initialized<br>[21/03/2019 18:29:18] Client Initialized<br>[21/03/2019 18:29:18] Connected to 192.168.124.222:4001 | 6                   |             |  |
|----------|----------------------------------------------------------------------------------------------------|---------------------|-------------|--|
| Hide Log | ○ Optical Probe ○ RS232 ● TCP/IP<br>не<br>Comport:                                                                                                    | IP: 192.168.124.222 | Part: 14001 |  |

Picture 40: Connected to a meter with TCP/IP

## **3.5 Communication Log**

Communication log of SM EvaluationPro is used for detect and show status during the software is communicating with a

#### meter.

#### **Communication Log Structure**

|                                                 | [21/03/20 3 48:48:53] Client Initialized<br>[21/03/20 18:48:53] Port initialized                                     |  |                               |              | $\bf{2}$ |     |                 |  |  |  |  |            |      |  |
|-------------------------------------------------|----------------------------------------------------------------------------------------------------|--|-------------------------------|--------------|----------|-----|-----------------|--|--|--|--|------------|------|--|
|                                                 | [21/03/2019 18:48:54] Connect Meter                                                                                  |  |                               |              |          |     |                 |  |  |  |  |            |      |  |
| [21/03/2019 18:48:54] Set ParamsHDLC Success    |                                                                                                    |  |                               |              |          |     |                 |  |  |  |  |            |      |  |
| [21/03/2019 18:48:54] Send SNRM Success         |                                                                                                    |  |                               |              |          |     |                 |  |  |  |  |            |      |  |
| [21/03/2019 18:48:54] Set ParamsAARO Success    |                                                                                                    |  |                               |              |          |     |                 |  |  |  |  |            |      |  |
| [21/03/2019 18:48:55] Send AARO Success         |                                                                                                    |  |                               |              |          |     |                 |  |  |  |  |            |      |  |
|                                                 | [21/03/2019 18:48:55] Get Meter Serial Number OK                                                                     |  |                               |              |          |     |                 |  |  |  |  |            |      |  |
| [21/03/2019 18:48:55] Get Meter Phase & Wire OK |                                                                                                    |  |                               |              |          |     |                 |  |  |  |  |            |      |  |
| [21/03/2019 18:48:55] Project Name OK           |                                                                                                    |  |                               |              |          |     |                 |  |  |  |  |            |      |  |
|                                                 | [21/03/2019 18:48:55] Connected to Meter: 3P4W S/N: 0                                                                |  |                               |              |          |     |                 |  |  |  |  |            |      |  |
|                                                 | [21/03/2019 18:48:55] Read Meter Date and Time                                                                       |  |                               |              |          |     |                 |  |  |  |  |            |      |  |
|                                                 | [21/03/2019 18:48:55] Get [1] Current Data/Time From IC8                                                             |  |                               |              |          |     |                 |  |  |  |  |            |      |  |
|                                                 | [21/03/2019 18:48:55] No Read Permission for Attribute 4                                                             |  |                               |              |          |     |                 |  |  |  |  |            |      |  |
|                                                 | [21/03/2019 18:48:55] No Read Permission for Attribute 5                                                             |  |                               |              |          |     |                 |  |  |  |  |            |      |  |
|                                                 | [21/03/2019 18:48:55] No Read Permission for Attribute 6<br>[21/03/2019 18:48:55] No Read Permission for Attribute 7 |  |                               |              |          |     |                 |  |  |  |  |            |      |  |
|                                                 | [21/03/2019 18:48:55] No Read Permission for Attribute 8                                                             |  |                               |              |          |     |                 |  |  |  |  |            |      |  |
|                                                 | [21/03/2019 18:48:55] Disconnected                                                                                   |  |                               |              |          |     |                 |  |  |  |  |            |      |  |
|                                                 |                                                                                                    |  |                               |              |          |     |                 |  |  |  |  |            |      |  |
|                                                 |                                                                                                    |  |                               |              |          |     |                 |  |  |  |  |            |      |  |
| Hide Log                                        |                                                                                                    |  | $\odot$ Optical Probe $\odot$ | <b>RS232</b> |          |     | TCP/IP          |  |  |  |  |            |      |  |
|                                                 | Comport:                                                                                                    |  | COM <sub>6</sub>              | ▼            |          | IP: | 192.168.124.222 |  |  |  |  | Port: 4001 | Edit |  |

Picture 41: Communication log

- 1) **Communication Date Time:** Show communication date and time.
- 2) **Description message**: Show communication description such as port initialized, connect to meter, disconnect.

#### **Log Message Description**

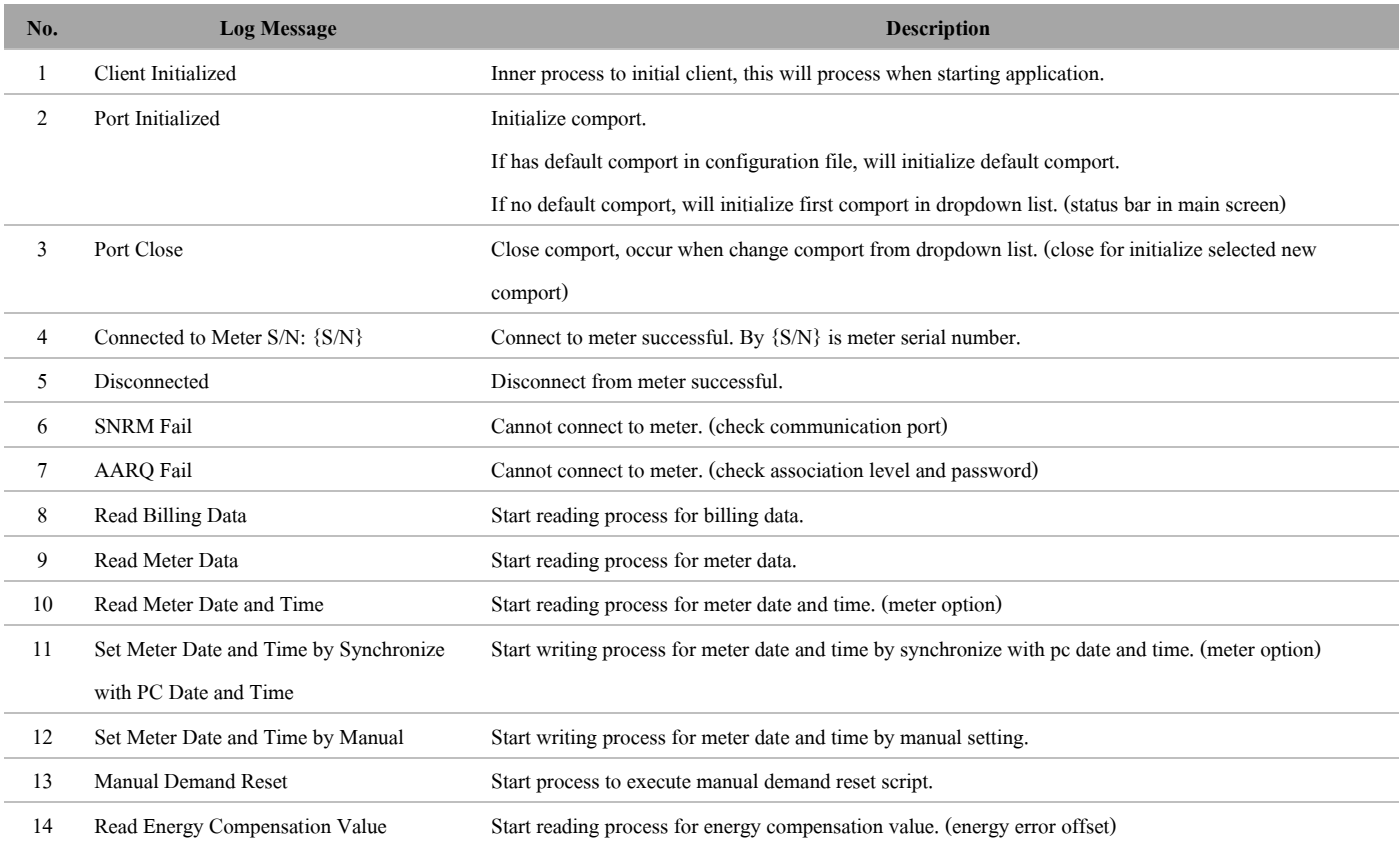

#### **SM EvaluationPro Software User Manual Standard Package**

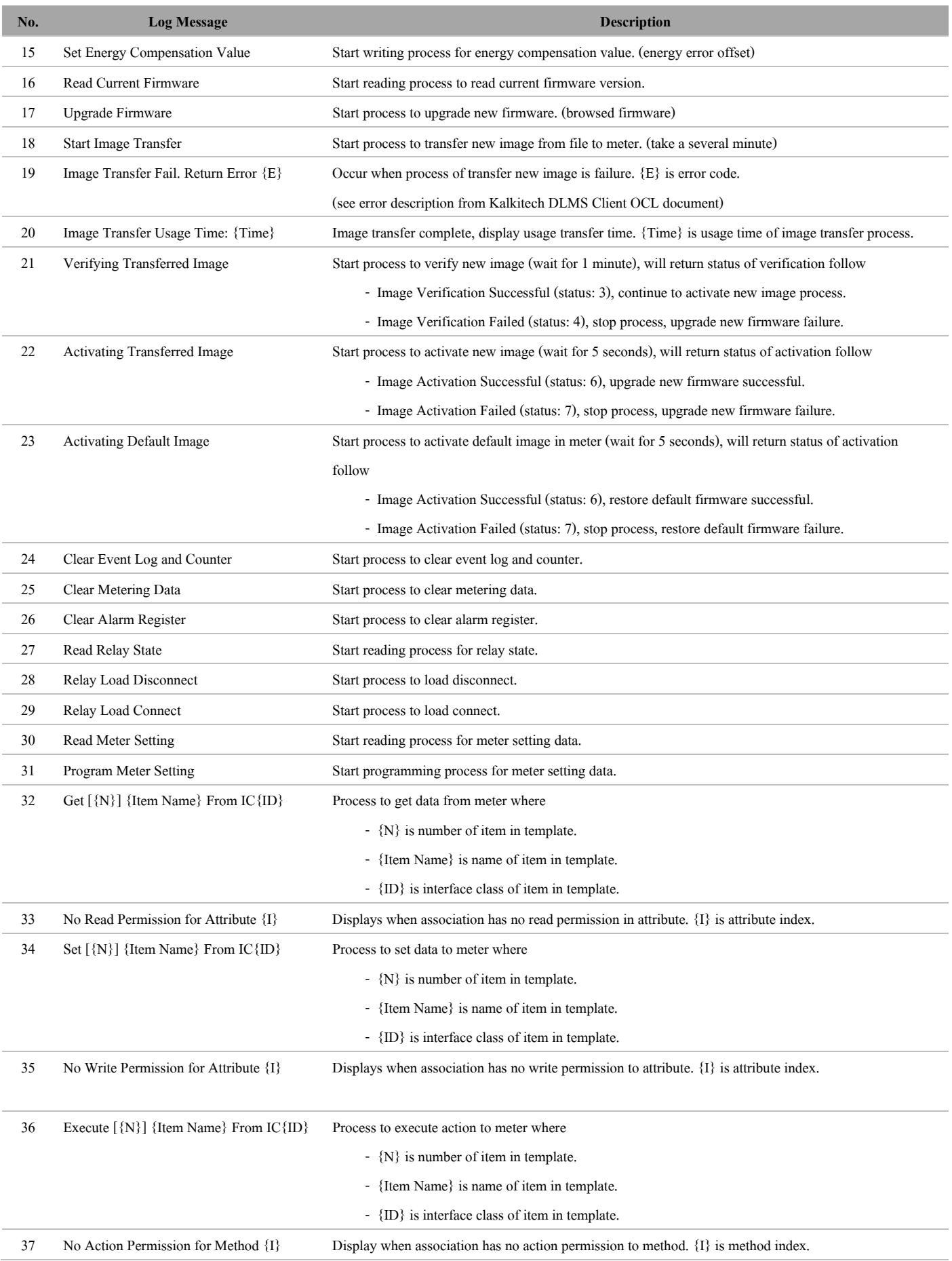

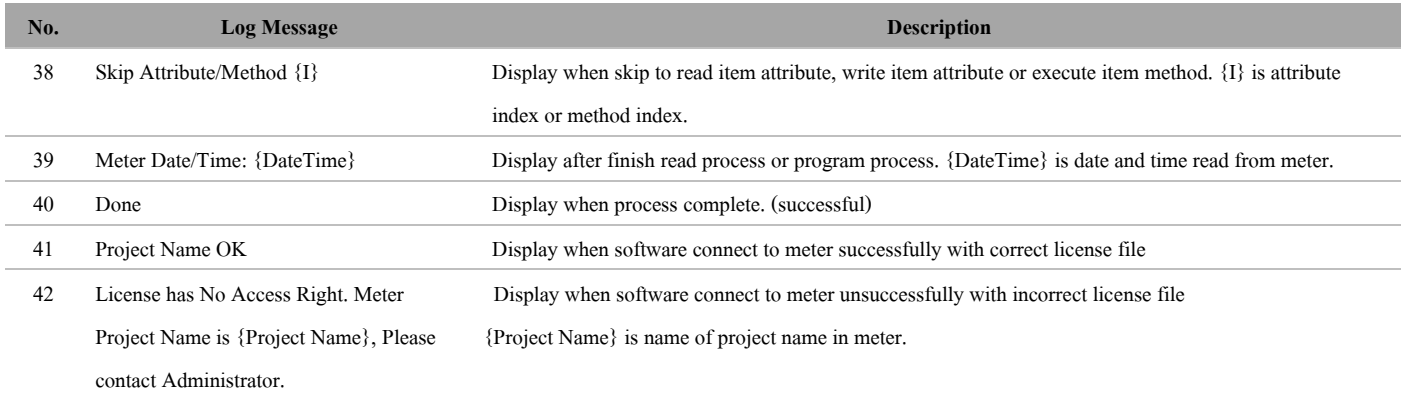

#### **Note:**

- 1. Software will clear communication log after closed software.
- 2. Software will record all communication logs in text file. File will be saved in C:\MEATH\SM EvaluationPro\Log

### **3.6 SM EvaluationPro Menu**

SM EvaluationPro software consists of 3 menus.

| 303<br>R<br>$\odot$<br>Meter Option<br>Meter<br>Meter<br>Reading<br>Setting |                 |       |      |                                                       |                          |
|-----------------------------------------------------------------------------|-----------------|-------|------|-------------------------------------------------------|--------------------------|
| Meter Data<br>Load Profile Data<br>PQM Data<br><b>Previous Data</b>         |                 |       |      | Select Template: Reading Template 3P4W V2.11.prg File |                          |
| Read Meter Data<br>No.<br>Item                                              | OBIS Code       | Value | Unit | Remark                                                | 巪<br>$\overline{a}$      |
| <b>Basic Meter Information</b><br>$\overline{\phantom{a}}$                  |                 |       |      |                                                       |                          |
| 1 Rated/Basic Current (In/Ib)                                               | 1.0.0.6.1.255   |       |      |                                                       | Meter                    |
| ✓<br>2 Maximum Current (Imax)                                               | 1.0.0.6.3.255   |       |      |                                                       | $\overline{\mathcal{Q}}$ |
| 3 Reference Voltage (Un)                                                    | 1.0.0.6.0.255   |       |      |                                                       |                          |
| ✓<br>Phase & Wires<br>$\overline{4}$                                        | 0.0.96.1.3.255  |       |      |                                                       | Report                   |
| 5<br><b>Reference Frequency</b>                                             | 1.0.0.6.2.255   |       |      |                                                       | <b>Export</b>            |
| 6<br>Meter Constant                                                         | 1.0.0.3.0.255   |       |      |                                                       |                          |
| $\overline{7}$<br>Meter ID                                                  | 0.0.96.1.0.255  |       |      |                                                       | Export                   |
| 8<br>Customer ID                                                            | 1.0.0.0.1.255   |       |      |                                                       |                          |
| Meter Date/Time of Meter Reading<br>9                                       | 0.0.1.0.0.255   |       |      |                                                       |                          |
| 10 Last Cause of Reset                                                      | 0.0.96.98.0.255 |       |      |                                                       |                          |
| $\checkmark$<br>11 Error Code / Error Note                                  | 0.0.96.97.0.255 |       |      |                                                       |                          |
| • Cumulative Maximum Demand Register                                        |                 |       |      |                                                       |                          |
| $\sqrt{}$<br>12 All Phase Import active power ( $Q1 + Q4$ ) Total           | 1.0.1.2.0.255   |       |      |                                                       |                          |
| $\blacktriangledown$<br>13 All Phase Import active power (Q1 + Q4) Tariff 1 | 1.0.1.2.1.255   |       |      |                                                       |                          |
| $\checkmark$<br>14 All Phase Import active power (Q1 + Q4) Tariff 2         | 1.0.1.2.2.255   |       |      |                                                       |                          |
| 15 All Phase Import active power (Q1 + Q4) Tariff 3<br>$\checkmark$         | 1.0.1.2.3.255   |       |      |                                                       |                          |
| 16 All Phase Import active power (Q1 + Q4) Tariff 4                         | 1.0.1.2.4.255   |       |      |                                                       |                          |
| 17 All Phase Export active power (Q2 + Q3) Total                            | 1.0.2.2.0.255   |       |      |                                                       |                          |
| 18 All Phase Export active power (Q2 + Q3) Tariff 1                         | 1.0.2.2.1.255   |       |      |                                                       |                          |
| ✓<br>19 All Phase Export active power (Q2 + Q3) Tariff 2                    | 1.0.2.2.2.255   |       |      |                                                       |                          |
|                                                                             |                 |       |      |                                                       |                          |

Picture 42: SM EvaluationPro main screen

| Meter<br>Reading | Meter Option | Meter<br>Setting |
|------------------|--------------|------------------|

Picture 43: SM EvaluationPro menu

- 1) **Meter Reading:** Use for read meter data, load profile data, PQM data, previous data. This menu able to read data from meter and export data to .csv file, .xlsx file
- 2) **Meter Option:** Use for read, set change meter date and time
- 3) **Meter Setting:** Use for read and set data to meter display setting and CT Ratio. This menu also able to save data to template file (.prg file) and export data to .csv file, .xlsx file

## **4 Meter Reading**

### **4.1 Meter Reading Tab Menu**

Meter reading menu consist 4 tab menus: Meter Data, Load Profile, PQM Data, Previous Data

| Meter<br>Reading | Meter Option      | Meter<br>Setting |                 |               |  |
|------------------|-------------------|------------------|-----------------|---------------|--|
| Meter Data       | Load Profile Data |                  | <b>PQM Data</b> | Previous Data |  |

Picture 44: Meter Reading tab menus

**1) Meter Data Tab:** For read basic meter information, cumulative maximum demand register, demand register, maximum

demand register and present total energy register.

|               |              | No.             | Item                                                | OBIS Code       | Value | Unit | Remark | $\Delta_{\rm{c}}$ |
|---------------|--------------|-----------------|-----------------------------------------------------|-----------------|-------|------|--------|-------------------|
| $\rightarrow$ |              |                 | <b>Basic Meter Information</b>                      |                 |       |      |        |                   |
|               | $\checkmark$ |                 | Rated/Basic Current (In/Ib)                         | 1.0.0.6.1.255   |       |      |        |                   |
|               | $\checkmark$ | $\overline{2}$  | Maximum Current (Imax)                              | 1.0.0.6.3.255   |       |      |        |                   |
|               | $\checkmark$ | 3               | Reference Voltage (Un)                              | 1.0.0.6.0.255   |       |      |        |                   |
|               | $\checkmark$ | 4               | Phase & Wires                                       | 0.0.96.1.3.255  |       |      |        |                   |
|               | $\checkmark$ | 5               | Reference Frequency                                 | 1.0.0.6.2.255   |       |      |        |                   |
|               | $\checkmark$ | 6               | Meter Constant                                      | 1.0.0.3.0.255   |       |      |        |                   |
|               | $\checkmark$ | $\overline{7}$  | Meter ID                                            | 0.0.96.1.0.255  |       |      |        |                   |
|               | $\checkmark$ | 8               | Customer ID                                         | 1.0.0.0.1.255   |       |      |        |                   |
|               | $\checkmark$ | $\mathbf{q}$    | Meter Date/Time of Meter Reading                    | 0.0.1.0.0.255   |       |      |        |                   |
|               | ✓            | 10 <sup>°</sup> | Last Cause of Reset                                 | 0.0.96.98.0.255 |       |      |        |                   |
|               | ✓            |                 | 11 Error Code / Error Note                          | 0.0.96.97.0.255 |       |      |        |                   |
|               |              |                 | ▼ Cumulative Maximum Demand Register                |                 |       |      |        |                   |
|               | ✓            |                 | 12 All Phase Import active power (O1 + O4) Total    | 1.0.1.2.0.255   |       |      |        |                   |
|               | ✓            |                 | 13 All Phase Import active power (Q1 + Q4) Tariff 1 | 1.0.1.2.1.255   |       |      |        |                   |
|               | $\checkmark$ | 14              | All Phase Import active power $(Q1 + Q4)$ Tariff 2  | 1.0.1.2.2.255   |       |      |        |                   |
|               | ✓            |                 | 15 All Phase Import active power (Q1 + Q4) Tariff 3 | 1.0.1.2.3.255   |       |      |        |                   |
|               | $\checkmark$ |                 | 16 All Phase Import active power (Q1 + Q4) Tariff 4 | 1.0.1.2.4.255   |       |      |        |                   |
|               | ✓            | 17              | All Phase Export active power (Q2 + Q3) Total       | 1.0.2.2.0.255   |       |      |        |                   |
|               | ✓            | 18              | All Phase Export active power (Q2 + Q3) Tariff 1    | 1.0.2.2.1.255   |       |      |        |                   |
|               | $\checkmark$ | 19              | All Phase Export active power (Q2 + Q3) Tariff 2    | 1.0.2.2.2.255   |       |      |        |                   |

Picture 45: Meter Data tab

**2) Load Profile Tab:** For read load profile data consist of Demand & Energy profile load profile and PQM load profile**.** 

| Read Load Profile Data |            |                                                | $\bigcap$ Demand                                 | O Demand & Energy                           | @A                            |                                           | <b>Units and Delimiters</b> |                                      | <b>Decimal Place</b>              |                                                        |                                                     |
|------------------------|------------|------------------------------------------------|--------------------------------------------------|---------------------------------------------|-------------------------------|-------------------------------------------|-----------------------------|--------------------------------------|-----------------------------------|--------------------------------------------------------|-----------------------------------------------------|
|                        |            | Interval                                       | Search By                                        |                                             |                               |                                           | Unit:                       | kWh/kvarh -                          | $\overline{\mathbf{3}}$<br>Demand | Export LP (.csv)<br>$\overline{\phantom{a}}$           | V Show Graph<br>Graph Type                          |
|                        |            | Load Profile Demand & Energy $\tau$   1 (Min.) | All C Record No. From 4701                       |                                             | To 4800                       | $(1 - 737280)$                            | Delimiters :                | Tab<br>$\overline{\phantom{a}}$      | Energy<br>$\mathbf{2}$            | $\check{\phantom{a}}$<br>Export LP (,xlsx)             | C Load Profile C Load Duration                      |
|                        |            |                                                |                                                  |                                             |                               |                                           |                             |                                      |                                   |                                                        | Graph Pattern                                       |
|                        |            |                                                |                                                  |                                             |                               | Dialy Load Profile Report<br>[02/05/2016] |                             |                                      |                                   |                                                        | @ Line @ Column                                     |
| 0.025                  |            |                                                |                                                  |                                             |                               |                                           |                             |                                      |                                   |                                                        | Duration                                            |
| 0.02                   |            |                                                |                                                  |                                             |                               |                                           |                             |                                      |                                   | Demand W(imp) (Interval)<br>Demand W(exp)(Interval)    | <b>Daly ⊙ Weekly ⊙ Monthly ⊙ Yearly © Period</b>    |
| 0.015                  |            |                                                |                                                  |                                             |                               |                                           |                             |                                      |                                   | Demand VAR(mp) (Interval)<br>Demand VAR(exp)(Interval) |                                                     |
| 0.01                   |            |                                                |                                                  |                                             |                               |                                           |                             |                                      |                                   | Energy Wh(mp) (Interval)                               | $\bullet$ To 13/06/2016<br>From 23/06/2016<br>$-$   |
| 0.005                  |            |                                                |                                                  |                                             |                               |                                           |                             |                                      |                                   | Energy Wh(exp) (Interval)                              |                                                     |
| $\circ$                |            |                                                |                                                  |                                             |                               |                                           |                             |                                      |                                   |                                                        | Energy Varh(imp) (Interval)                         |
| $\frac{8}{25}$         |            | <b>SHARRES</b><br>OK:15<br>Ski40               | S130<br>54.8<br>68.15<br>5%<br>OD:15<br>$3 + 10$ | 3130<br>35<br><b>OP:15</b><br>\$40<br>10:15 | E<br>둧<br>룵<br>S121           | ÿ,<br>蓝蓝<br>$rac{2}{3}$<br>S.IS<br>Si3    | 氢<br>E.<br>17:15<br>17:45   | 19:15<br>SES <sub>1</sub><br>冨<br>36 | 21:45<br>三流<br>22:15              | 23:28                                                  | Energy Varh(exp) (Interval)<br>OK                   |
|                        |            |                                                |                                                  |                                             | $\frac{5}{26}$                |                                           |                             |                                      |                                   |                                                        |                                                     |
|                        |            |                                                |                                                  |                                             | (Hour(02/05/2016))            |                                           |                             |                                      |                                   |                                                        | <b>Peak Report</b>                                  |
| Date Stamp             | Time Stamp | Flag Status                                    | Demand W(mp)<br>(Interval)                       | Demand W(exp)<br>(Interval)                 | Demand VAR (mp)<br>(Interval) | Demand VAR(exp)<br>(Interval)             | Energy Wh(mp)<br>(Interval) | Energy Wh(exp)<br>(Interval)         | Energy Varh(mp)<br>(Interval)     | Energy Varh(exp)<br>(Interval)                         | Data Selection : Demand W(mp) (Interval) =          |
| 23/06/2016             | 00:15      |                                                | $\theta$                                         |                                             | $\circ$                       |                                           |                             |                                      |                                   | $\Omega$<br>$\sim$                                     | Demand W(mp)<br>Date Stamp Time Stamp<br>(Interval) |
| 23/06/2016             | 00:30      |                                                | $\circ$                                          |                                             | $\circ$                       |                                           |                             |                                      |                                   | n                                                      | 23/06/2016 00:15<br>$\circ$                         |
| 23/06/2016             | 00:45      |                                                | $\circ$                                          |                                             | $\circ$                       |                                           |                             | n                                    |                                   | n.                                                     | 23/06/2016 00:30<br>$\circ$                         |
| 23/06/2016             | 01:00      |                                                | $\circ$                                          | $\Omega$                                    | $\circ$                       |                                           | $\Omega$                    | $\Omega$                             |                                   | $\Omega$                                               | $\circ$<br>23/06/2016 00:45                         |
| 23/06/2016             | 01:15      |                                                | $\circ$                                          |                                             | $\circ$                       |                                           | $\Omega$                    | n                                    |                                   | $\theta$                                               | 23/06/2016 01:00<br>$\circ$                         |
| 23/06/2016             | 01:30      |                                                | $\circ$                                          | $\sim$                                      | $\circ$                       |                                           | $\circ$                     | $\alpha$                             |                                   | $\Omega$                                               | 23/06/2016 01:15<br>$\circ$                         |
| 23/06/2016             | 01:45      |                                                | $\circ$                                          | $\theta$                                    | $\circ$                       | $\alpha$                                  | $\Omega$                    | $\circ$                              |                                   | $\circ$                                                | $\circ$<br>23/06/2016 01:30                         |
| 23/06/2016             | 02:00      |                                                | $\circ$                                          | $\circ$                                     | $\circ$                       | n                                         | $\circ$                     | $\circ$                              |                                   | $\circ$                                                | $\circ$<br>23/06/2016 01:45                         |
| 23/06/2016             | 02:15      |                                                | $\circ$                                          | $\Omega$                                    | $\circ$                       | $\theta$                                  | $\theta$                    | $\circ$                              |                                   | $\circ$                                                | 23/06/2016 02:00<br>$\circ$                         |
| 23/06/2016             | 02:30      |                                                | $\circ$                                          | $\Omega$                                    | $\circ$                       | $\Omega$                                  | $\Omega$                    | $\alpha$                             |                                   | $\circ$                                                | 23/06/2016 02:15<br>$\circ$                         |
| 23/06/2016             | 02:45      |                                                | $\circ$                                          | $\Omega$                                    | $\circ$                       | $\Omega$                                  | $\Omega$                    | $\circ$                              |                                   | $\circ$                                                | 23/06/2016 02:30<br>$\circ$                         |
| 23/06/2016             | 03:00      |                                                | $\circ$                                          | $\sqrt{2}$                                  | $\circ$                       |                                           | $\circ$                     | $\circ$                              |                                   | $\circ$                                                | $\circ$<br>23/06/2016 02:45                         |
| 23/06/2016             | 03:15      |                                                | $\circ$                                          | $\Omega$                                    | $\circ$                       | n.                                        | $\Omega$                    | $\circ$                              |                                   | $\circ$                                                | $\circ$<br>23/06/2016 03:00                         |
| 23/06/2016             | 03:30      |                                                | $\circ$                                          | $\Omega$                                    | $\circ$                       |                                           | $\Omega$                    | $\circ$                              |                                   | $\circ$                                                | $\circ$<br>23/06/2016 03:15                         |
| 23/06/2016             | 03:45      |                                                | $\circ$                                          | $\Omega$                                    | $\alpha$                      |                                           | $\Omega$                    | $\theta$                             |                                   | $\ddot{\Omega}$                                        | $\circ$<br>23/06/2016 03:30                         |
| 23/06/2016             | 04:00      |                                                | $\circ$                                          | $\sim$                                      | $\circ$                       | $\circ$                                   | $\sim$                      | $\circ$                              |                                   | $\mathbf{0}$                                           | 23/06/2016 03:45<br>$\circ$                         |
| 23/06/2016             | 04:15      |                                                | $\circ$                                          | $\Omega$                                    | $\circ$                       |                                           | $\Omega$                    | $\circ$                              |                                   | $\circ$                                                | $\circ$<br>23/06/2016 04:00                         |
| 23/06/2016             | 04:30      |                                                | $\circ$                                          | $\Omega$                                    | $\circ$                       | $\Omega$                                  | $\circ$                     | $\circ$                              |                                   | $\ddot{\mathbf{0}}$                                    | 23/06/2016 04:15<br>$\circ$                         |
| 23/06/2016             | 04:45      |                                                | $\circ$                                          | $\sim$                                      | $\circ$                       | $\sim$                                    | $\Omega$                    | $\circ$                              |                                   | $\circ$<br>$\Omega$                                    | $\circ$<br>23/06/2016 04:30                         |
| 23/06/2016             | 05:00      |                                                |                                                  |                                             | $\sim$                        |                                           |                             |                                      |                                   |                                                        |                                                     |

Picture 46: Load Profile tab

Demand and Energy load profile

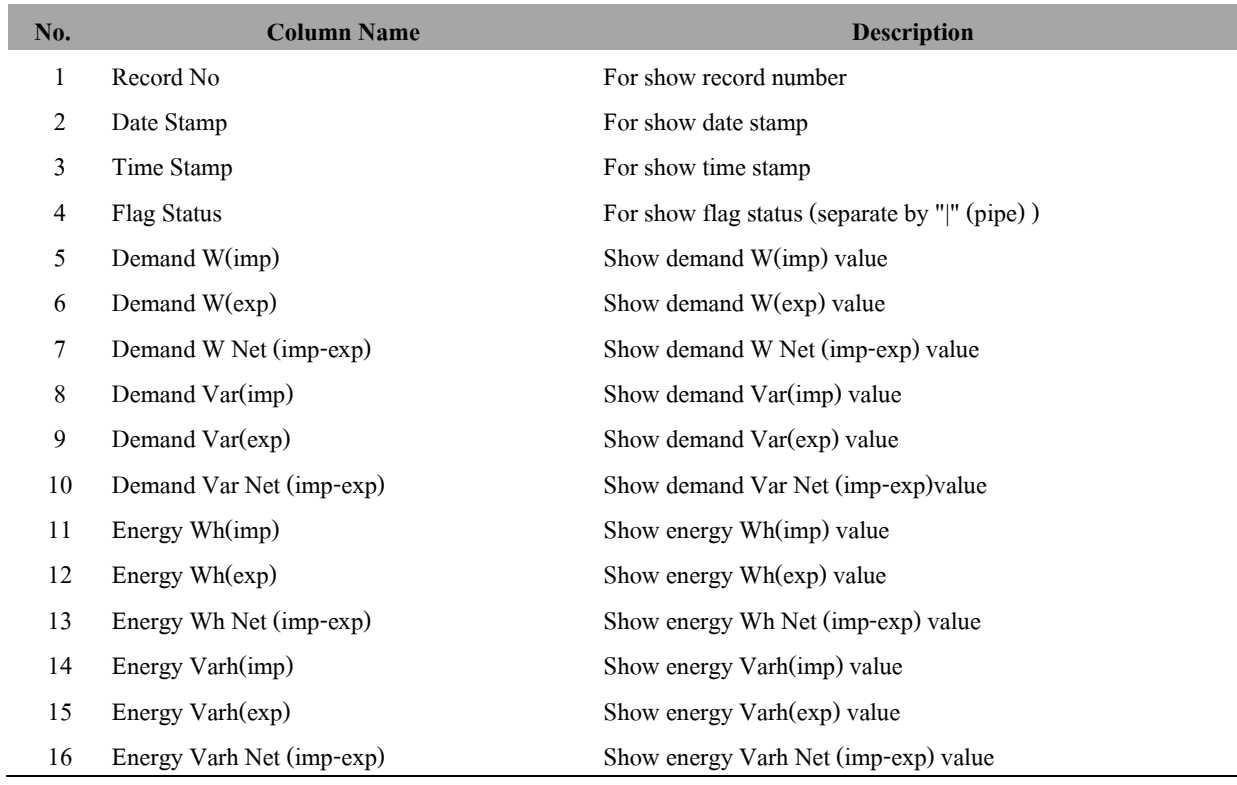

#### PQM load profile**.**

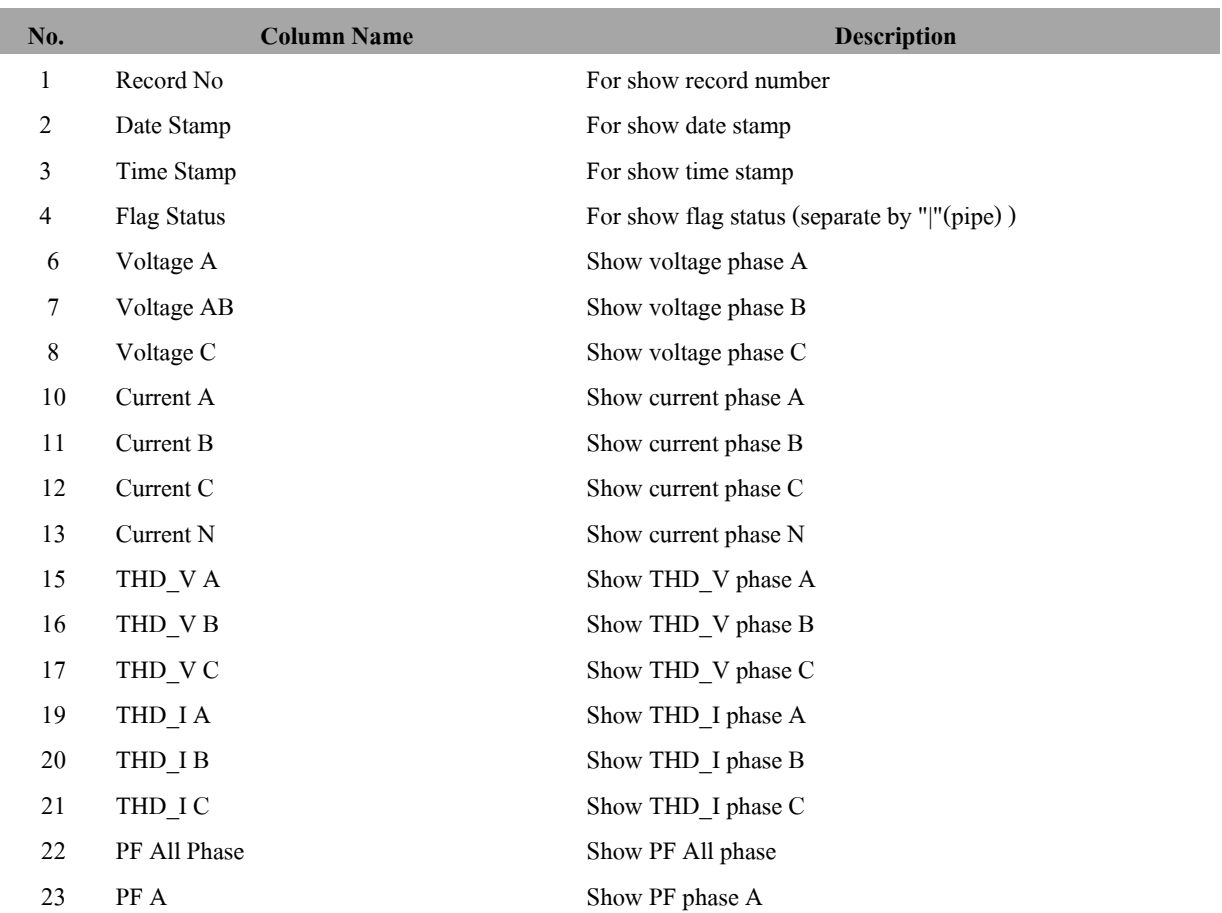

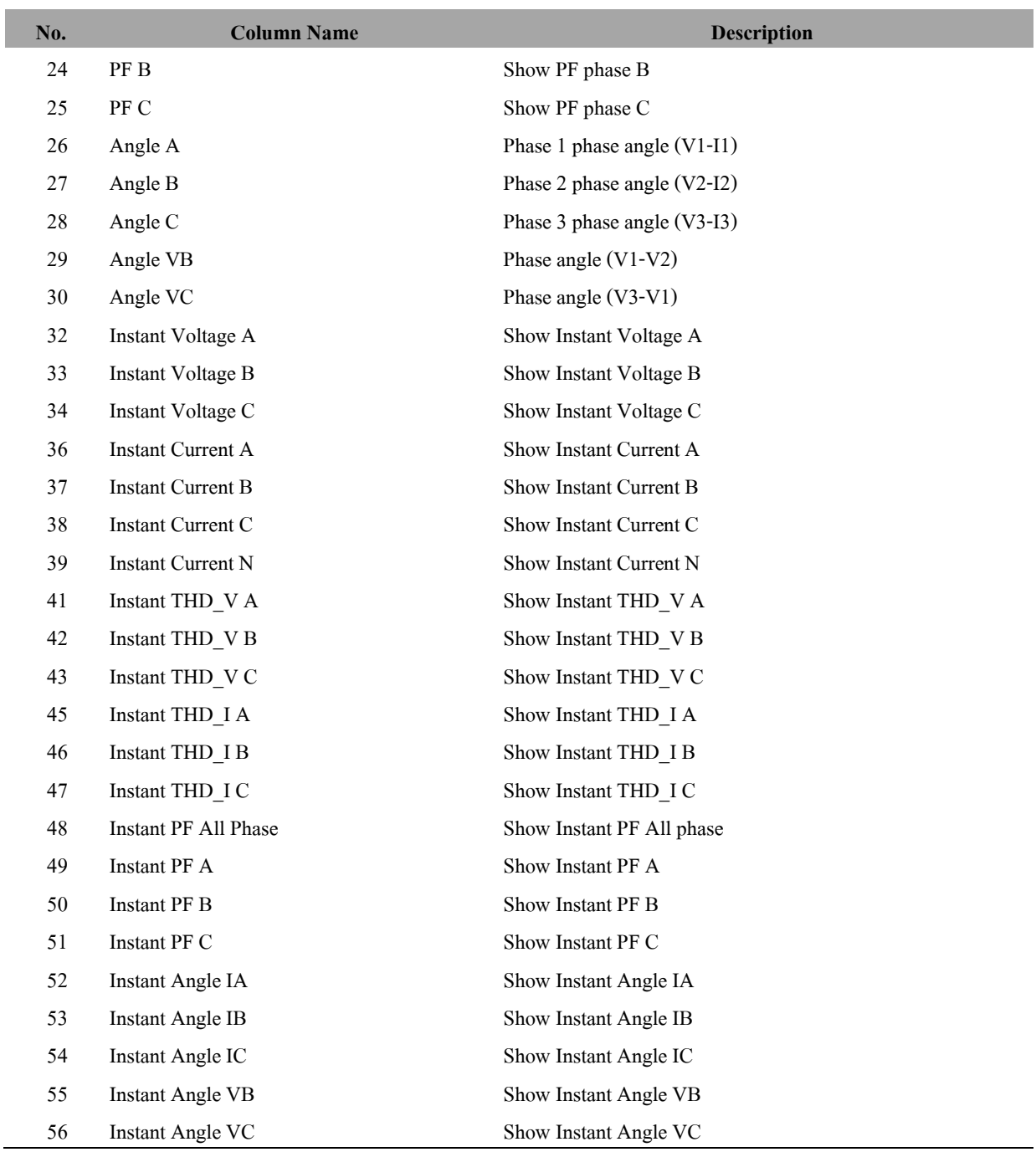

**3) PQM Data Tab:** For read phasor, harmonics voltage, harmonics current.

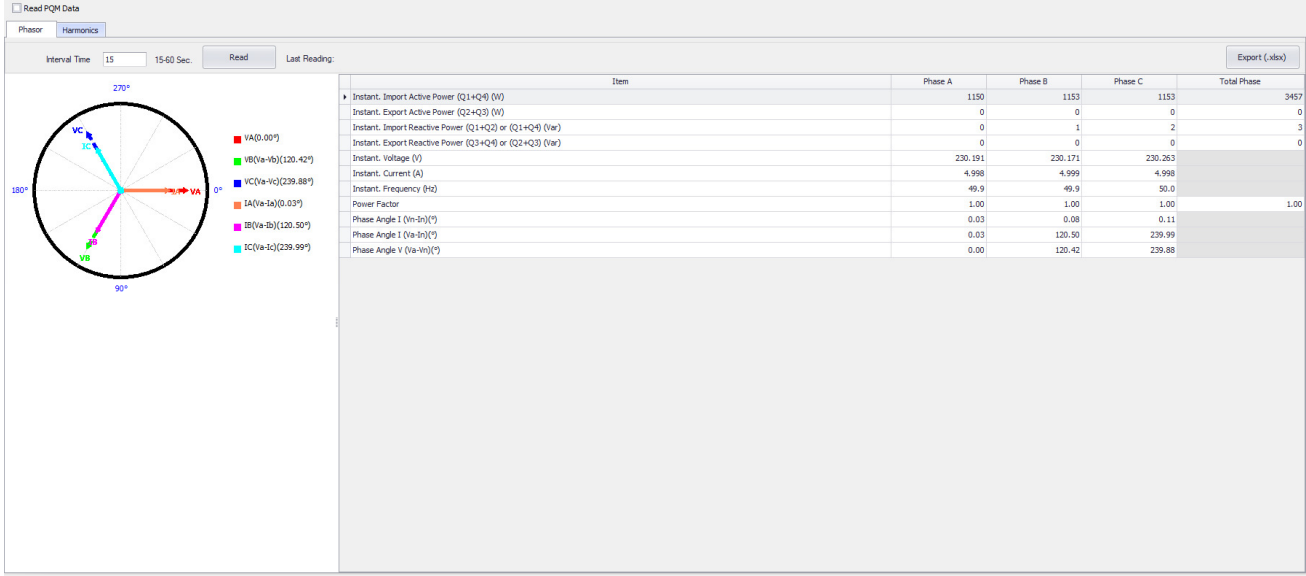

#### Picture 47: PQM Data tab (Phasor)

Phasor data

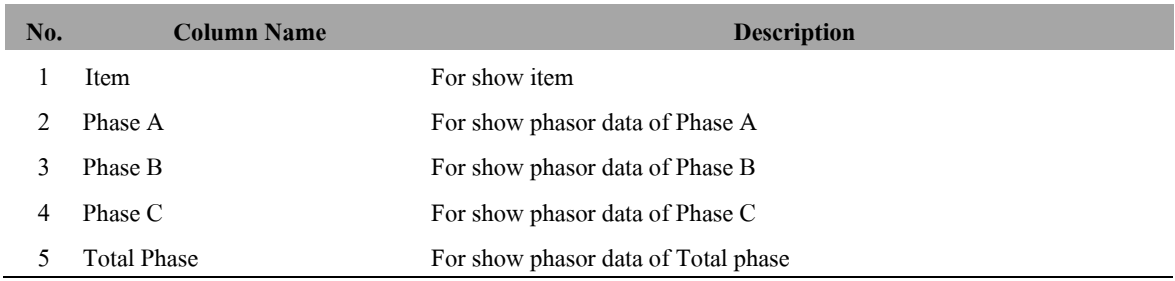

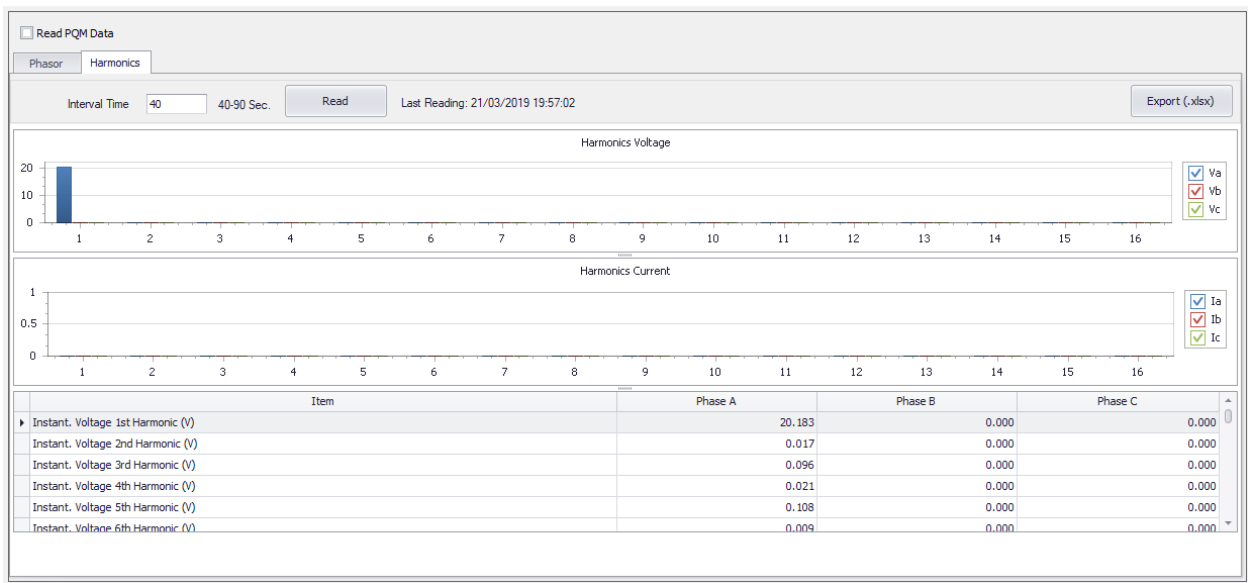

#### Picture 48: PQM Data tab (Harmonic)

#### Harmonics Voltage data, Current Data

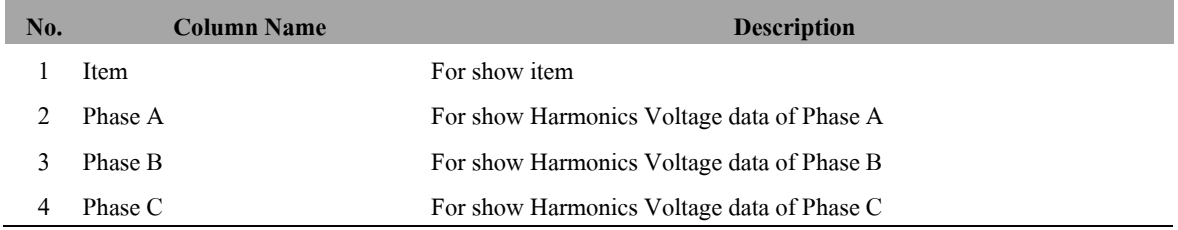

**4) Previous Data Tab:** For read previous data up to 12 previous

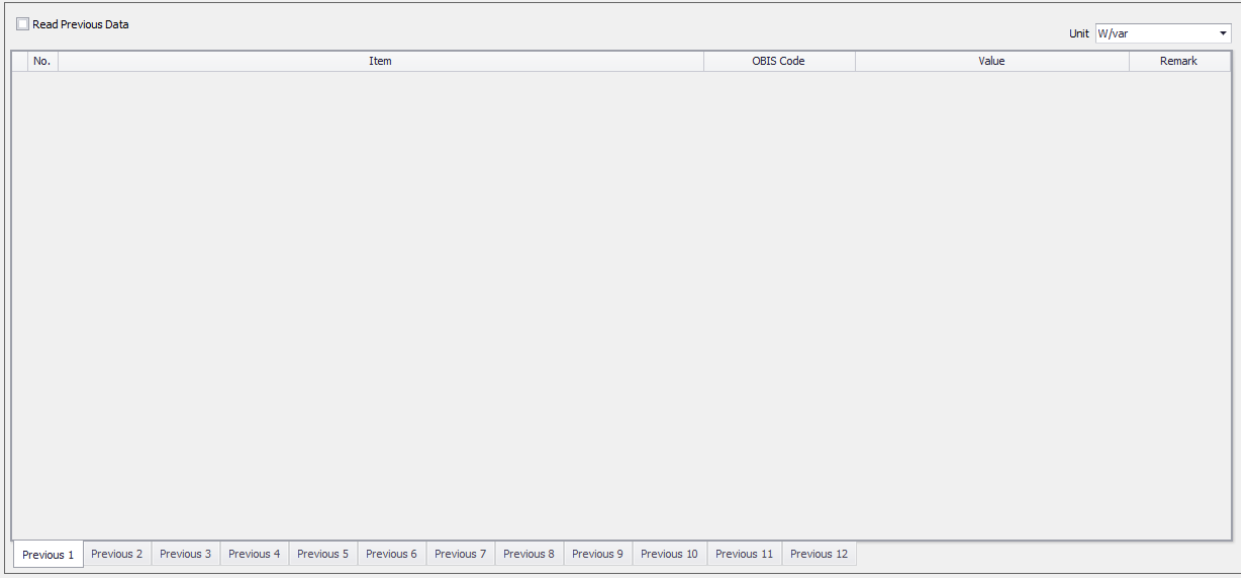

#### Picture 49: Previous Data Tab

#### Previous Data

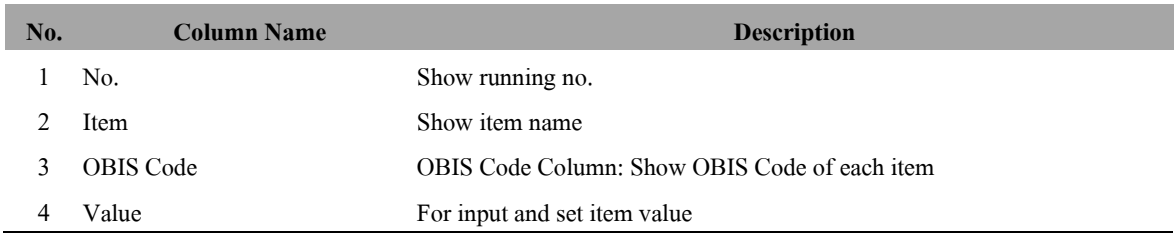

Software support for viewing previous data with unit selected as

1) kW/kvar => to show data as kW/kvar

2) W/var  $\Rightarrow$  to show data as W/var

Default : W/var

### **4.2 Browse File**

Before read data from meter we have to browse template file for use in reading operation.

1) Click **Browse** button.

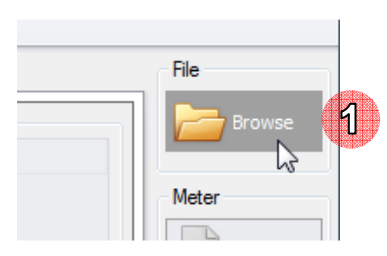

Picture 50: Browse reading template button

- 2) Select template file (.prg file).
- 3) Click **Open** button.

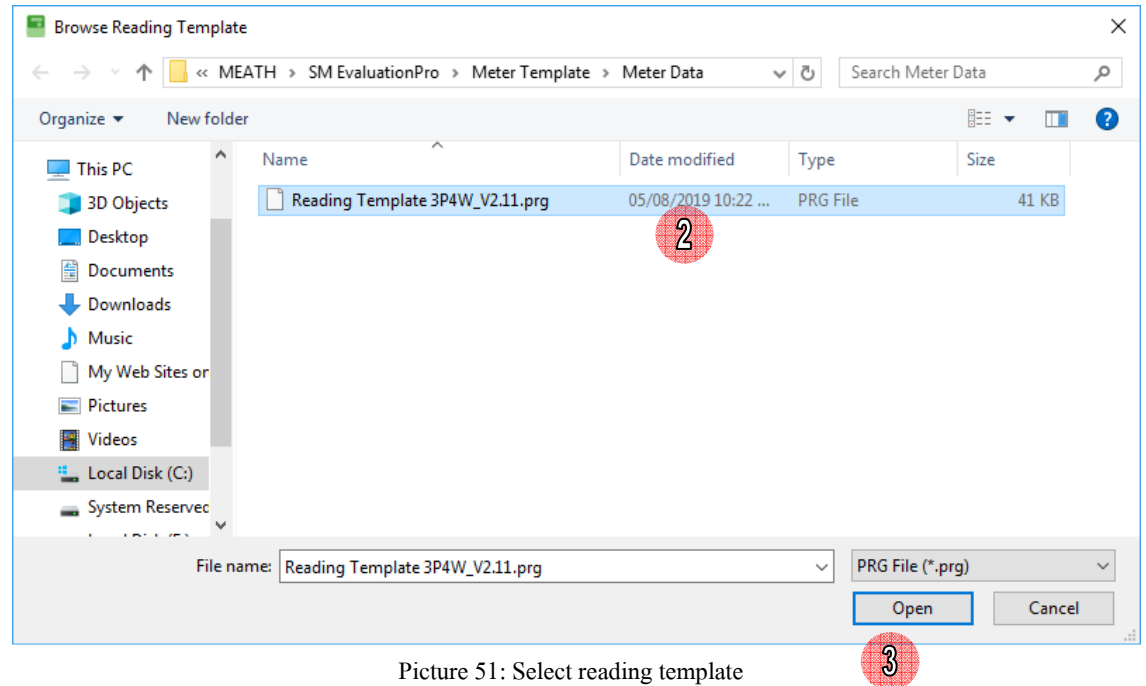

4) After browse file software will show template name and item list.

### **4.3 Read Data**

**Note:** Please browse template file before read data (See **5.2 Browse File**)

Software will read all data which check box mark for reading consist of Meter Data, Load Profile data, PQM, Previous

Data respectively

• For Meter Data tab, software support multiple check by

"Hold Ctrl button + checkbox select" for separate selection

"Hold Shift button + "start" checkbox to "end" check box for continued selection

- For Load Profile data has reading condition, User can change reading condition by follow step as
- 1) Click Load Profile Data tab.
- 2) Select load profile reading condition, read all or read by record number. Default record number is from 4701 to 4800, this range can be changed.
- 3) If select Record No. input record range that want to read.

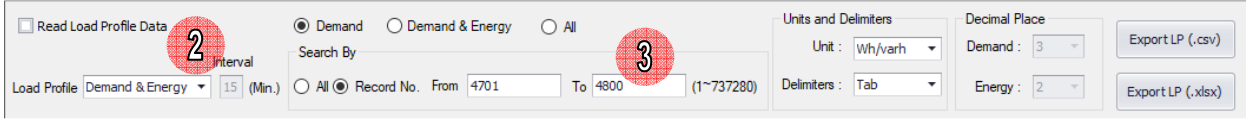

Picture 52: Read load profile condition

- 4) For PQM Data, software will read both phasor data and harmonics data
- 5) Input Interval Time that want to read repeat every interval time setting.

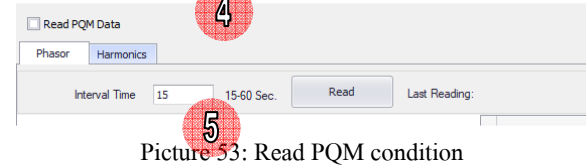

6) Click **Read** button.

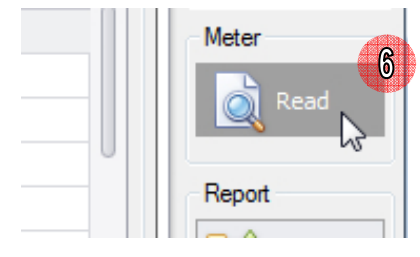

Picture 54: Read button

7) During read meter software will show progress bar, please wait until finish.

|                            | 1.0.0.6.0.255   |             |
|----------------------------|-----------------|-------------|
| <u> I de la componenta</u> |                 |             |
| c                          |                 | Reading 19% |
| U.                         | 1.0.0.3.0.255   |             |
|                            | 0.0.96, 1.0.255 |             |
|                            | 1,0,0,0,1,255   |             |
| ding                       | 0.0.1.0.0.255   |             |

Picture 55: Software is reading data

8) After finished reading software will show data in all tab menus.

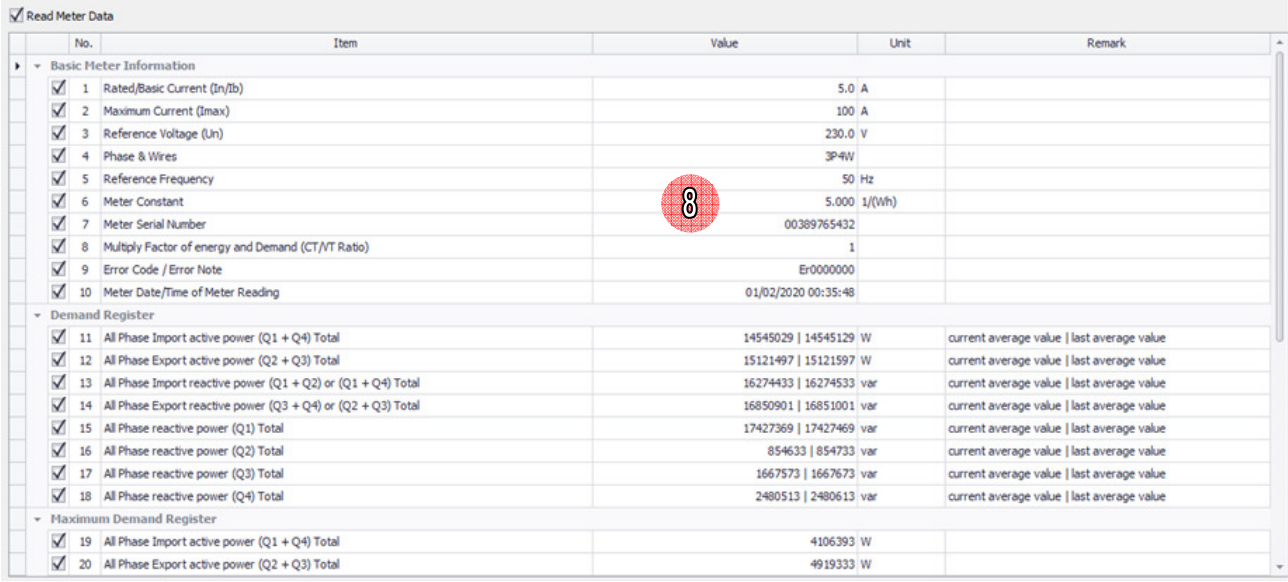

Picture 56: Reading data finished

### **4.4 Export Data**

Software support exporting meter reading data file 2 format as \*.csv files and \*.xlsx files

- You can export meter reading report to CSV file by
- 1) After read data click **Export** button.

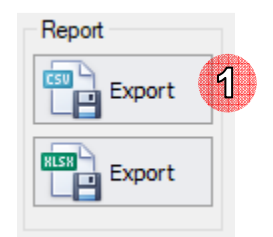

Picture 57: Export reading data button (CSV)

2) Software will generate file name automatically. Default file name is

Reading\_[Meter Serial No.]\_yyyyMMddHHmmss.csv

yyyyMMddHHmmss is date time example: 20171018133204

- 3) Select path to save file. Default save path is C:\MEATH\SM EvaluationPro\Meter Report\Meter Data
- 4) Click **Save** button.

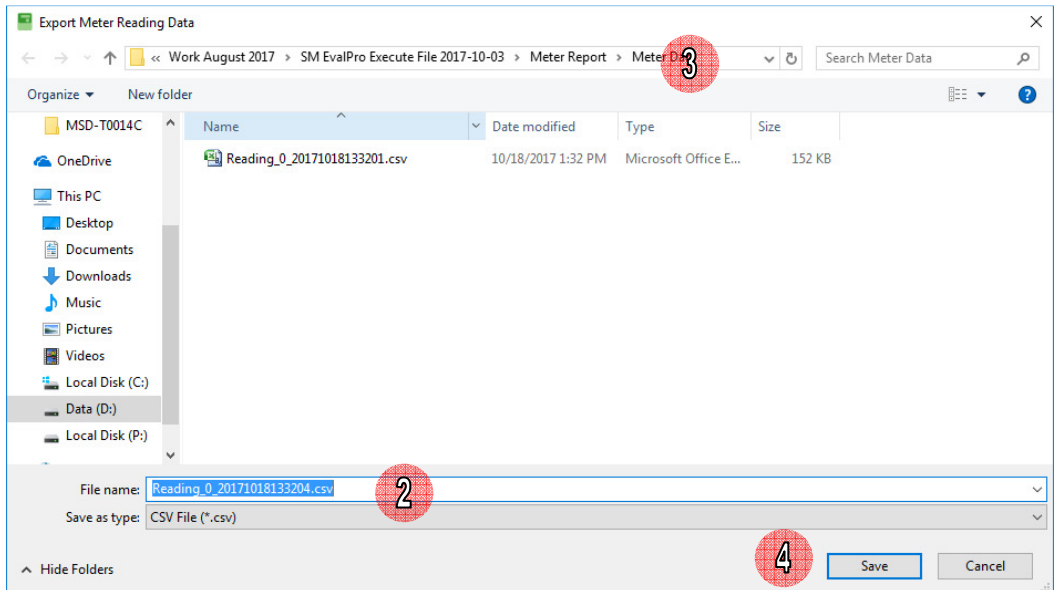

Picture 58: Save reading report file (CSV)

5) The report file will be exported.

| Name                           | <b>5</b> Pate modified                | Type | <b>Size</b> |
|--------------------------------|---------------------------------------|------|-------------|
| 图 Reading 0_20171018133201.csv | 10/18/2017 1:32 PM Microsoft Office E |      | 152 KB      |
| 图 Reading 0 20171018133204.csv | 10/18/2017 1:32 PM Microsoft Office E |      | 152 KB      |

Picture 59: Export reading report finished (CSV)

**Note:** If reading data was unsuccessful, data in report file will be blank.

- You can export meter reading report to XLSX file by
- 1) After read data click **Export** button.

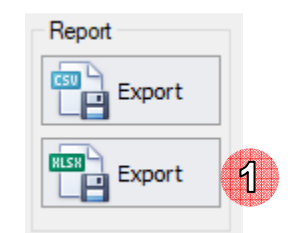

Picture 60: Export reading data button (XLSX)

2) Software will generate file name automatically. Default file name is

Reading\_[Meter Serial No.]\_yyyyMMddHHmmss.xlsx

yyyyMMddHHmmss is date time example: 20171018133315

- 3) Select path to save file. Default save path is C:\MEATH\SM EvaluationPro\Meter Report\Meter Data
- 4) Click **Save** button.

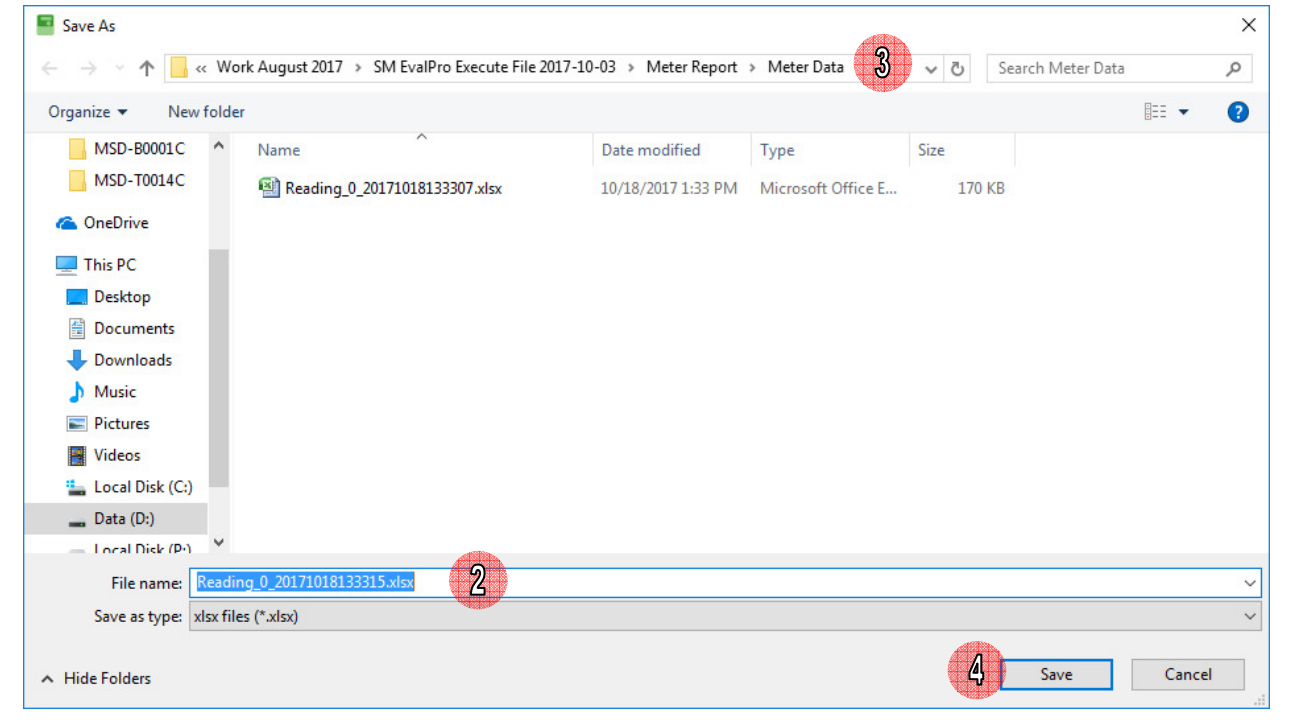

Picture 61: Save reading report file (XLSX)

5) The report file will be exported.

**Nar** 嚠 뗼

| ٦e                                                             | Date modified                         | <b>Type</b> | <b>Size</b> |
|----------------------------------------------------------------|---------------------------------------|-------------|-------------|
| Reading_0_20171018133307.xlsx<br>Reading_0_20171018133315.xlsx | 10/18/2017 1:33 PM Microsoft Office E |             | 170 KB      |
|                                                                | 10/18/2017 1:33 PM Microsoft Office E |             | 170 KB      |

Picture 62: Export reading report finished (XLSX)

**Note:** If reading data was unsuccessful, data in report file will be blank.

In Load Profile data screen, user can export only load profile data both CSV and XLSX file with unit and delimiters selected

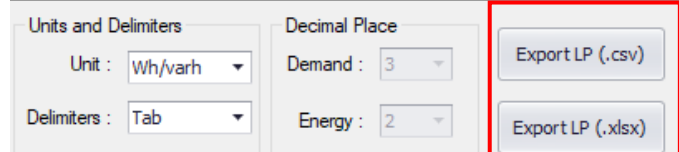

Picture 63: Export load profile report

Note: Unit as follow

1) kWh/kvarh  $\Rightarrow$  display load profile data in kWh/kvarh unit

2) Wh/varh => display load profile data in Wh/varh unit

Default : kWh/kvarh

Delimiters as follow

1) Comma  $\Rightarrow$  in which the comma character (,) usually separates each field of text.

2) Tab => in which the TAB character usually separates each field of text.

3) Space => in which the Space character usually separates each field of text.

Default : Comma

1) After read data, open Load Profile Tab, Select Unit, Delimiters, select Load Profile (Demand & Energy/ PQM)

If Click **Export LP (.csv)** button.

Software will generate file name automatically. Default file name is

If select "Demand & Energy" => LP\_[Meter Serial No.]\_DemandEnergy\_yyyyMMddHHmmss.csv

If select "PQM" => LP\_[Meter Serial No.]\_PQM\_yyyyMMddHHmmss.csv

yyyyMMddHHmmss is date time example: 20171018134903

If Click **Export LP (.xlsx)** button.

Software will generate file name automatically. Default file name is

If select "Demand & Energy" => LP\_[Meter Serial No.]\_DemandEnergy\_yyyyMMddHHmmss.xlsx

If select "PQM" => LP\_[Meter Serial No.]\_PQM\_yyyyMMddHHmmss.xlsx

yyyyMMddHHmmss is date time example: 20171018134903

2) Select path to save file. Default save path is C:\MEATH\SM EvaluationPro\Meter Report\Meter Data\Load Profile Data

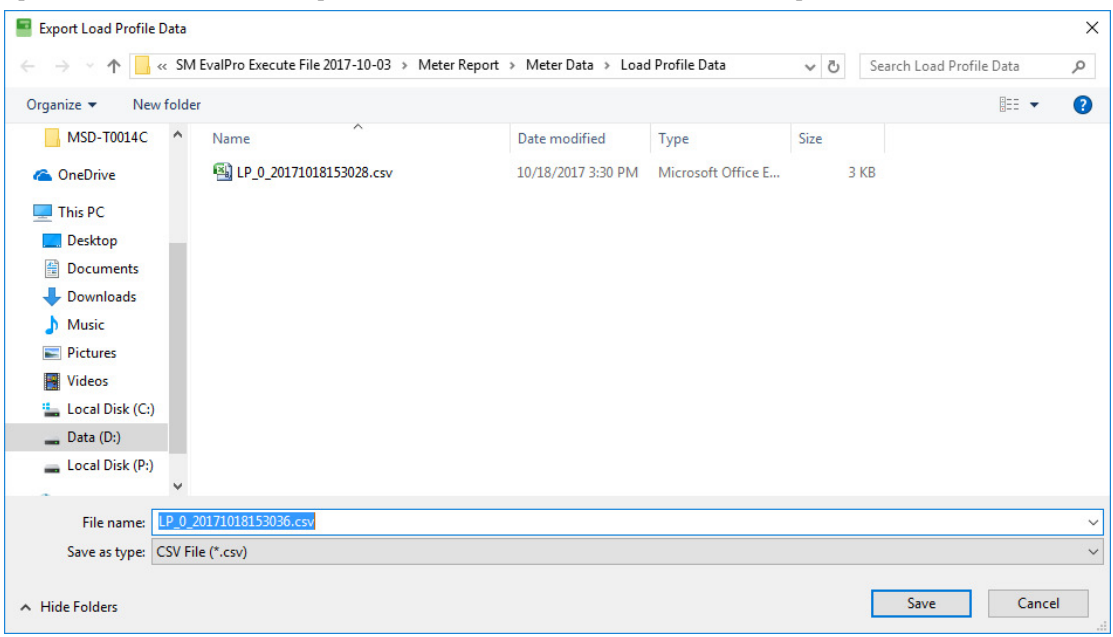

Picture 64: Save load profile report file

- 3) Click **Save** button.
- 4) The report file will be exported.

# **5 Meter Option**

Meter option menu consist 1 tab menu: Change Meter Date and Time

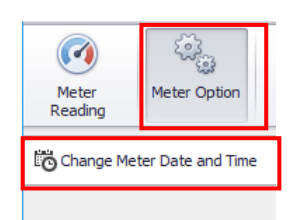

Picture 65: Meter Option tab menus

## **5.1 Change Meter Date and Time**

#### **Read Current Date Time**

1) Click **Meter Option** => **Change Meter Date and Time**

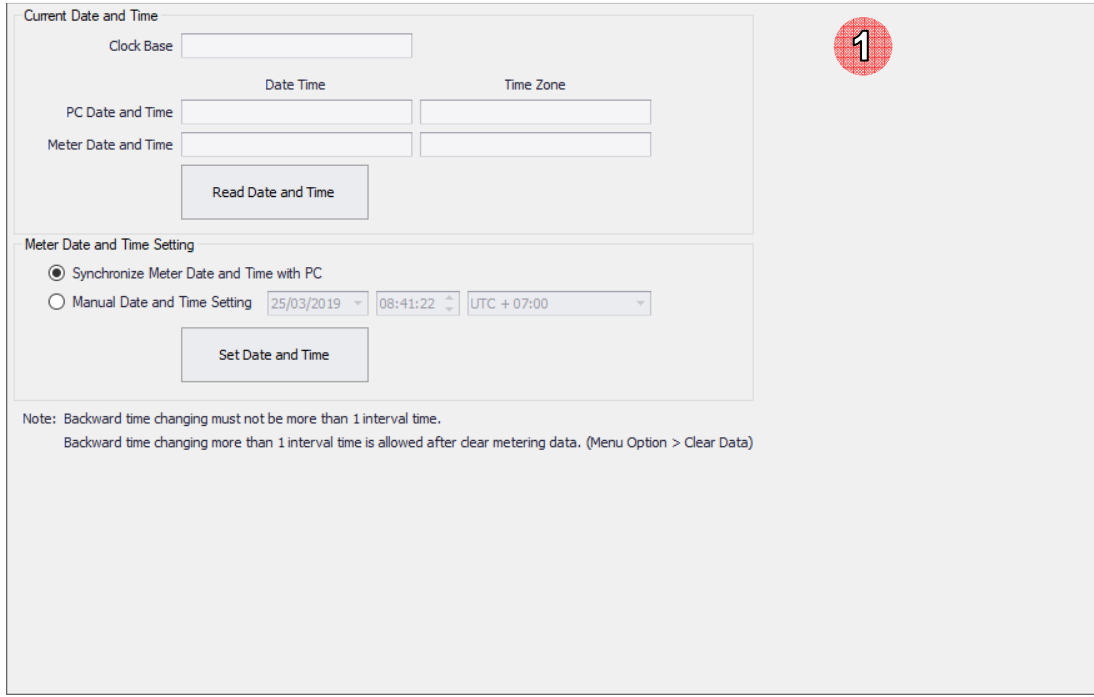

Picture 66: Change meter data and time option

2) Click **Read Date and Time** button to check date time of PC and meter.

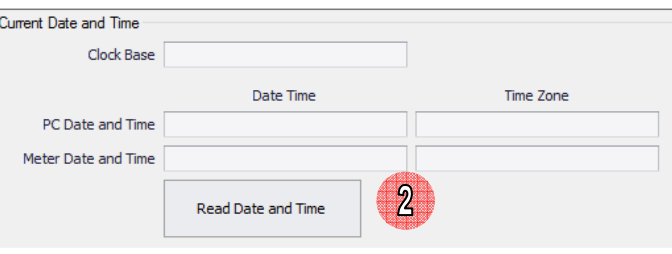

Picture 67: Read data time

#### 3) Software will show PC and meter date time.

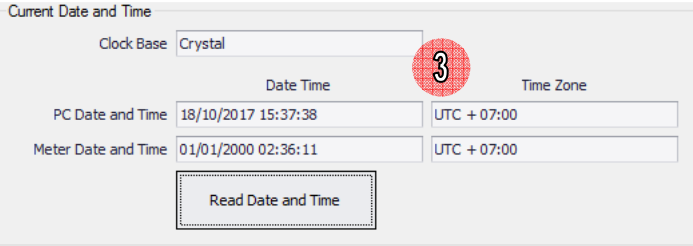

Picture 68: Show date time

#### **Set Date Time**

1) To setting date and time to meter, please select setting option by synchronize with PC or manual.

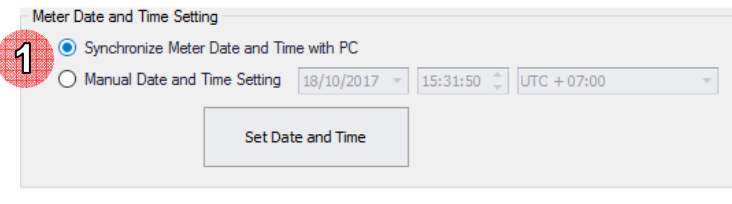

Picture 69: Synchronize data time with PC

- 2) If select Manual Date and Time Setting, please select date and time that want to set to meter.
- 3) Click **Set Date and Time** button.

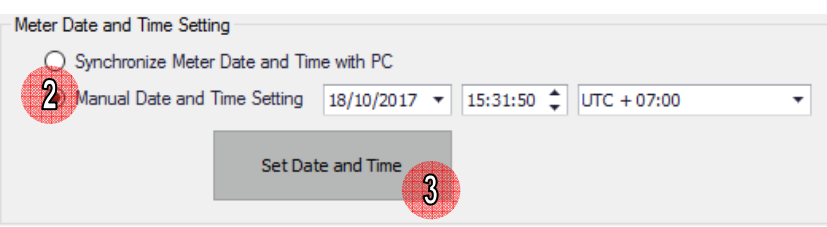

Picture 70: Manual set date time

4) Click **Yes**.

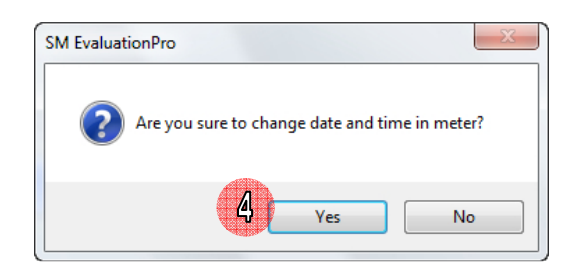

Picture 71: Confirm set date time

5) If set date time complete software will show message "Meter date and time are changed".

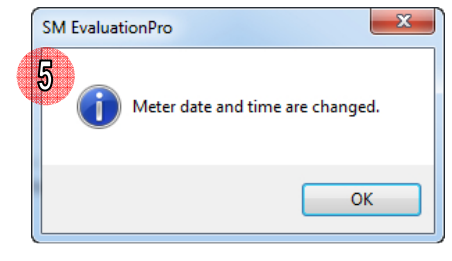

Picture 72: Set date time complete

Note: Backward time changing must not be more than the Demand Interval Time

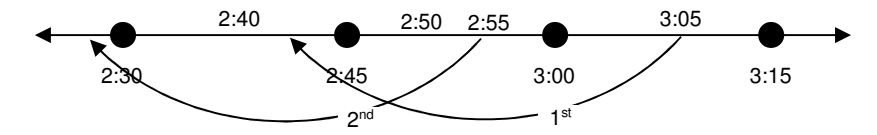

From the figure, the 2nd effort of System Time Changing must be blocked.

## **6 Meter Setting**

### **6.1 Meter Setting Tab Menu**

Meter setting menu consist 1 tab menus: Display Setting

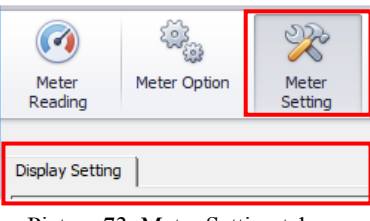

Picture 73: Meter Setting tab menus

 $\begin{bmatrix} 1 & 1 \\ 1 & 1 \end{bmatrix}$ 

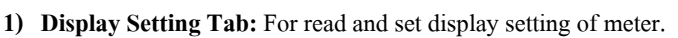

| Display Item and ID Setting<br><b>Display Scrolling Time Setting</b><br>- Second<br>Scrolling Time: 3<br>Mode Normal Mode<br>$\blacktriangledown$ |                      |                              |                                         | Display ID: X . X . X . X (X = 0-9, A, b, C, d, E, F, h, i, J, L, n, o, P, r, t, U, Y, -(Hyphen), _(Underscore)) |            |
|----------------------------------------------------------------------------------------------------|----------------------|------------------------------|-----------------------------------------|----------------------------------------------------------------------------------------------------|------------|
| <b>Display Setting</b><br>Other<br>b.                                                                                                    |                      | No.                          | <b>Display Item</b>                     | OBIS Code                                                                                                    | Display ID |
| Energy and Demand Scale Setting<br>1Wh/1W<br>Present                                                                                              | <b>B</b> Add         | $\mathbf{r}$<br>$\mathbf{1}$ | <b>Firmware Version</b>                 | 1.0.0.2.0.255                                                                                                    |            |
| <b>Present Cumulative Maximum Demand</b><br>Multiply Factor of Energy and                                                                         | <b>CD</b> Insert     | $\overline{2}$               | Date of Display                         | 1.0.0.9.2.255                                                                                                    |            |
| Present Demand<br>Demand (CT/VT Ratio)                                                                                                    |                      | 3                            | Time of Display                         | 1.0.0.9.1.255                                                                                                    |            |
| <b>Present Maximum Demand</b>                                                                                                    | Remove               | $\overline{4}$               | Date of Previous 1                      | 1.0.0.9.7.255                                                                                                    |            |
| <b>Present Phase</b><br><b>Decimal Place</b><br>Unit<br><b>Digit</b>                                                                              | <b>C3</b> Remove All | 5                            | Time of Previous 1                      | 1.0.0.9.6.255                                                                                                    |            |
| Previous<br>$-17$<br>kWh/kvarh<br>Energy 3<br>Previous 2 Cumulative Maximum Demand                                                                |                      | 6                            | Meter Serial Number (8 Digits)          | 0.0.96.1.0.255                                                                                                   |            |
| kW/kvar<br>6<br>Demand <sub>3</sub><br><b>Previous Cumulative Maximum Demand</b>                                                                  |                      | $\overline{7}$               | Customer ID (Upper 6 Digits)            | 1.0.0.0.1.255                                                                                                    |            |
| kW/kvar<br>6<br>Power <sub>3</sub><br><b>F</b> Previous Maximum Demand                                                                            |                      | 8                            | Customer ID (Lower 6 Digits)            | 1.0.0.0.1.255                                                                                                    |            |
| Voltage 2<br><b>Previous Phase</b>                                                                                                    |                      | 9                            | All Segment (MFG Code)                  | 0.0.96.54.0.255                                                                                                  |            |
| Current 2<br><b>End</b> Setting                                                                                                    |                      | 10                           | Multiply Factor of Energy (CT/VT Ratio) | 0.0.96.51.1.255                                                                                                  |            |
|                                                                                                    |                      | 11                           | On-site Screen Display (MFG Code)       | 0.0.96.54.1.255                                                                                                  |            |
| Display Indicator Setting                                                                                                    |                      | 12                           | Communication Status Screen             | 0.0.96.54.5.255                                                                                                  |            |
| MARK 1 Reverse Current L1 (RE)                                                                                                    |                      | 13                           | Last Top up Credit by Energy Object     | 1.0.96.52.10.255                                                                                                 |            |
| MARK 2 Earth Load (EL)                                                                                                    |                      | 14                           | Credit Energy Object                    | 1.0.96.52.12.255                                                                                                 |            |
| MARK 3 By Pass (BP)                                                                                                    |                      | 15                           | <b>Billing Reset Count</b>              | 1.0.0.1.1.255                                                                                                    |            |
| MARK 4 Terminal Cover and Front Cover (TC&FC)                                                                                                    |                      |                              |                                         |                                                                                                    |            |
| MARK 5 External Input (EX)                                                                                                    |                      |                              |                                         |                                                                                                    |            |
| MARK 6 Magnetic Detection (MG)<br><b>MARK 7 Low Credit</b>                                                                                        |                      |                              |                                         |                                                                                                    |            |
| <b>Battery Indicator</b>                                                                                                    |                      |                              |                                         |                                                                                                    |            |
| Relay Indicator                                                                                                    |                      |                              |                                         |                                                                                                    |            |
| Registration Indicator                                                                                                    |                      |                              |                                         |                                                                                                    |            |
| Signal Strength Indicator                                                                                                    |                      |                              |                                         |                                                                                                    |            |
| <b>EOI</b> Indicator                                                                                                    |                      |                              |                                         |                                                                                                    |            |

Picture 74: Display Setting tab

Note: Software has 3 modes for display item and id setting as Normal mode, Alternate mode and Backup mode

Maximum Display Item Setting for Normal mode is 40 set

Maximum Display Item Setting for Alternate mode is 40 set

Maximum Display Item Setting for Backup mode is 3 set

 $\begin{array}{c} \hline \end{array}$ 

**4.1) Display Setting button**: For setting display group

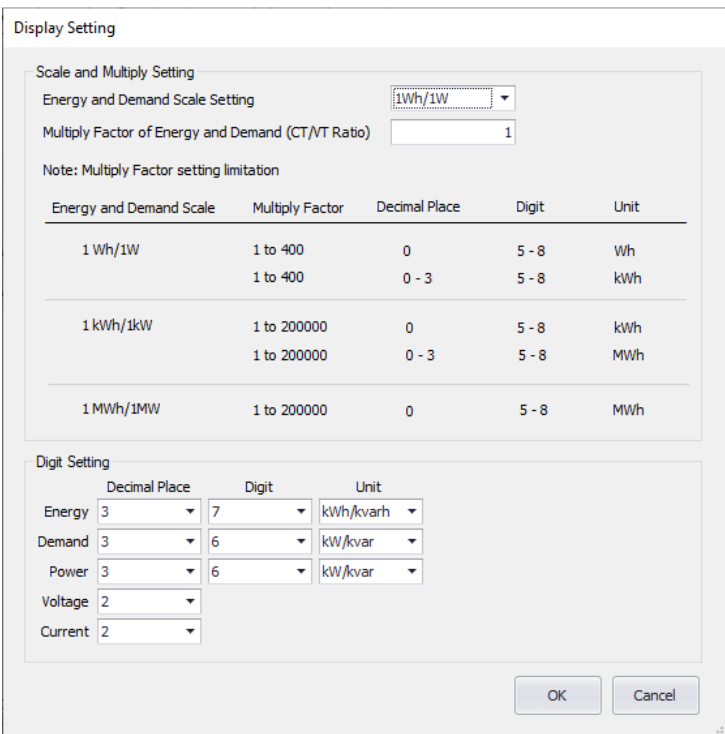

Picture 75: Display Setting screen

**Example of LCD display** is as the following

Display Item Setting is Total Rate All phase energy kWh (import)

Display ID Setting is 1.8

Terminal cover open tamper, Front cover open tamper and Missing Neutral tamper

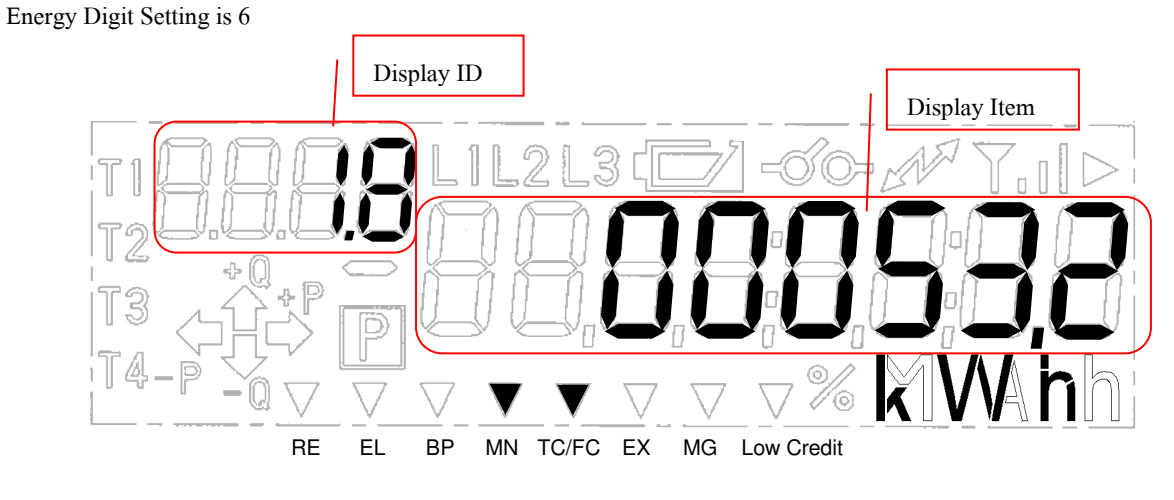

Picture 76: Meter Display

### **6.2 Browse File**

Before read data from meter or set data to meter we have to browse template file for use in reading and setting operation.

1) Click **Browse** button.

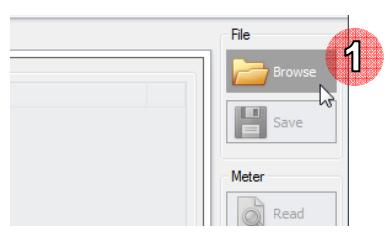

Picture 77: Browse setting template file button

- 2) Select template file (.prg file).
- 3) Click **Open** button.

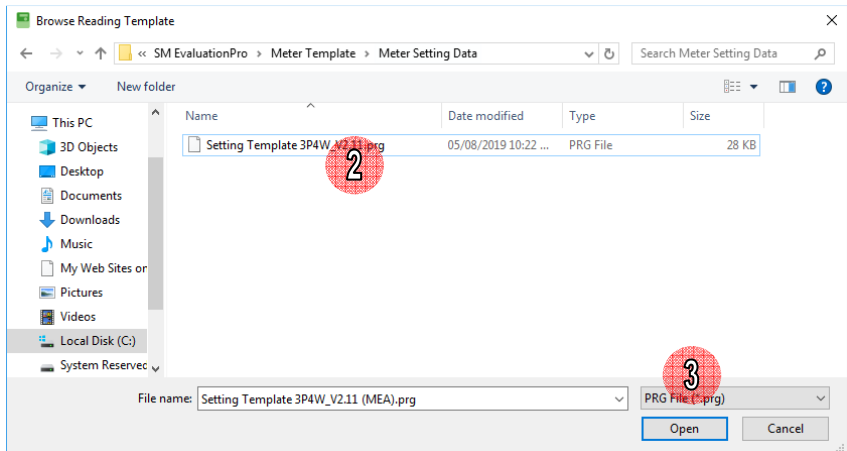

Picture 78: Select setting template file

4) Software will show selected template name and show item list on table.

| <b>Display Scrolling Time Setting</b><br>Second<br>Scrolling Time: 3<br>$\star$                                                                                                    | Display Item and ID Setting<br>Mode Normal Mode<br>$\overline{\phantom{a}}$                                                                                                    |                                                  |                              | Display ID: X. X. X. X (X = 0-9, A, b, C, d, E, F, h, i, J, L, n, o, P, r, t, U, Y, -(Hyphen), _(Underscore)) |               |            |
|----------------------------------------------------------------------------------------------------|----------------------------------------------------------------------------------------------------|--------------------------------------------------|------------------------------|----------------------------------------------------------------------------------------------------|---------------|------------|
| <b>Display Setting</b>                                                                                                    | ▶ Other                                                                                                    | <b>B</b> Add                                     | No.                          | <b>Display Item</b>                                                                                           | OBIS Code     | Display ID |
| $1$ Wh/ $1$ W<br>Energy and Demand Scale Setting                                                                                                    | ▶ Present                                                                                                    |                                                  | $\mathbf{r}$<br>$\mathbf{1}$ | Present All Phase Import kWh (Q1 + Q4) Total Rate                                                             | 1.0.1.8.0.255 |            |
| Multiply Factor of Energy and<br>Demand (CT/VT Ratio)<br><b>Decimal Place</b><br>Digit<br>Unit<br>kWh/kvarh<br>$-17$<br>Energy 3<br>kW/kvar<br>$-16$<br>Demand <sub>3</sub><br>kW/kvar<br>6<br>Power <sub>3</sub><br>Voltage 2<br><b>Cod</b> Setting<br>Current 2                  | Present Cumulative Maximum Demand<br>▶ Present Demand<br>Present Maximum Demand<br>Present Phase<br>Previous<br>Previous 2 Cumulative Maximum Demand<br><b>F</b> Previous Cumulative Maximum Demand<br>Previous Maximum Demand<br>Previous Phase | <b>B</b> Insert<br>Remove<br><b>C</b> Remove All |                              | 4                                                                                                    |               |            |
| <b>Display Indicator Setting</b><br>MARK 1 Reverse Current L1 (RE)<br>MARK 2 Earth Load (EL)<br>MARK 3 By Pass (BP)<br>MARK 4 Terminal Cover and Front Cover (TC&<br>MARK 5 External Input (EX)<br>MARK 6 Magnetic Detection (MG)<br>MARK 7 Low Credit<br>$\overline{\phantom{a}}$ | $\leftarrow$                                                                                                    |                                                  |                              |                                                                                                    |               |            |

Picture 79: After browse setting template

### **6.3 Read Data**

1) After browsed template file click **Read** button. Software will read item that checked on checkbox of Display setting.

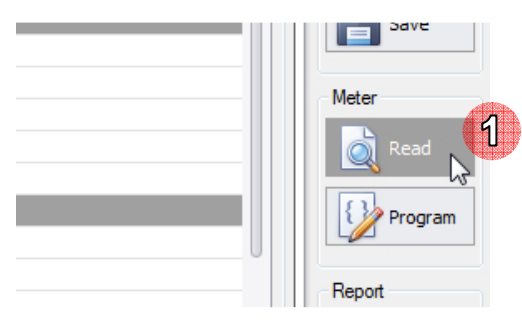

Picture 80: Read setting data button

2) Software will show progress bar during reading value from meter. Please wait until finish.

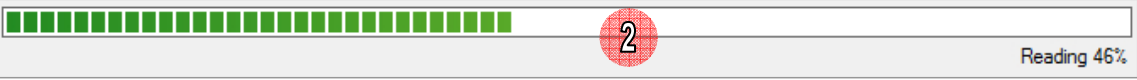

Picture 81: Reading progress bar

3) When finished reading software will show data in all tabs.

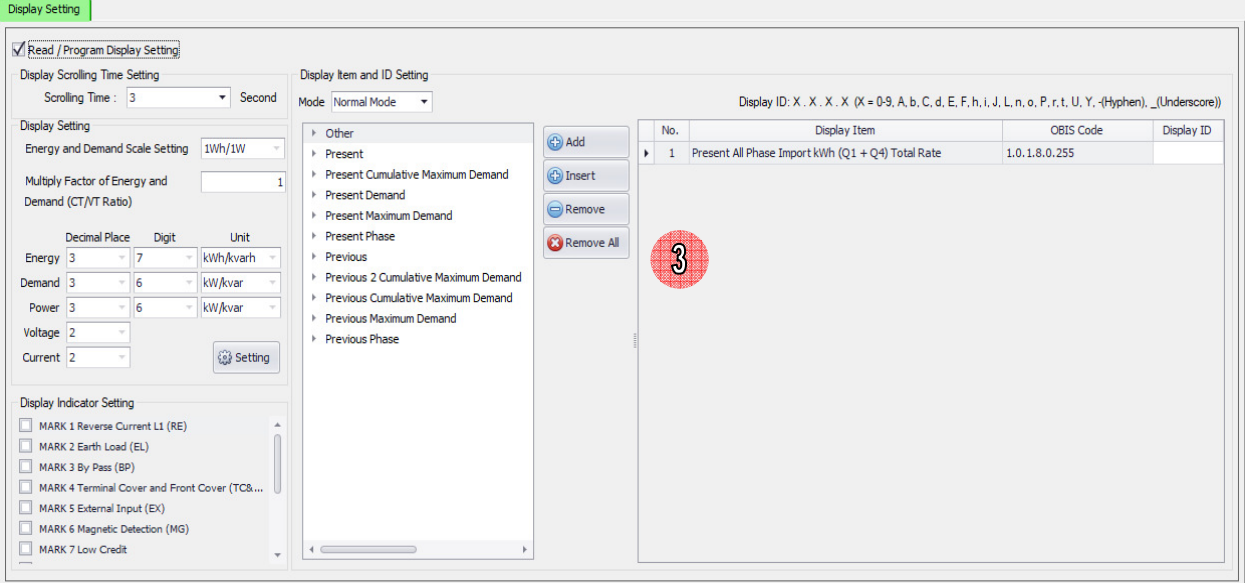

Picture 82: Show setting data after read

### **6.4 Save File**

1) To save template file (.prg) click **Save** button.

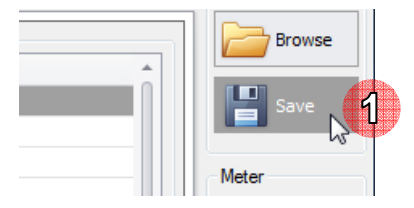

Picture 83: Save setting template button

- 2) Select save file path.
- 3) If want to change file name, please input new file name.
- 4) Click **Save** button.

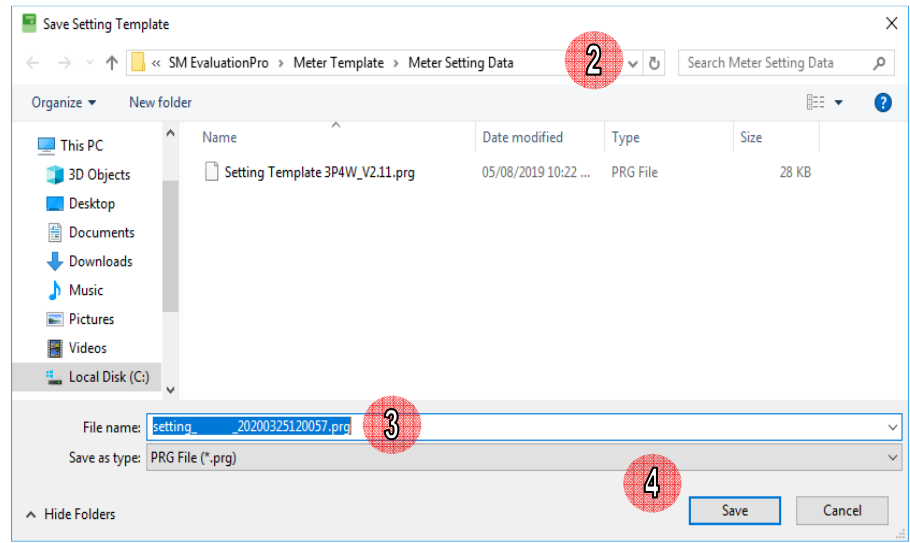

Picture 84: Save setting template

5) Software will save template file.

### **6.5 Program (Setting Data to Meter)**

Note: Software will set items that be checked on checkbox Display setting tab.

Recommend: User should read data from meter then modify data that want to set new value after that program to meter

1) **On Display Setting tab**, select scrolling time.

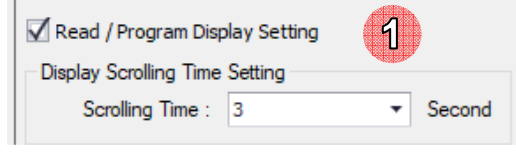

Picture 85: Scrolling time setting

2) Set display setting of energy, demand, power, Voltage, and Current. Click "Setting" button

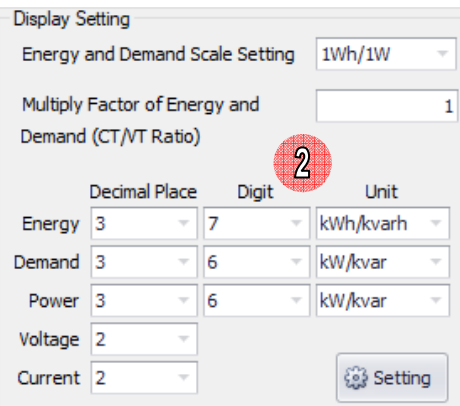

Picture 86: Display setting

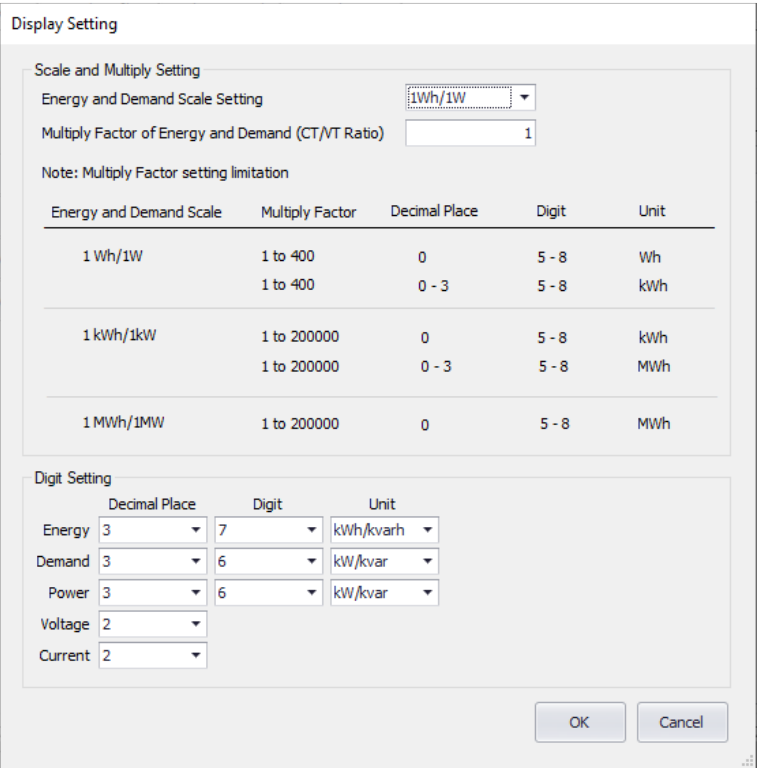

Picture 87: Display setting popup screen

3) Select display indicator.

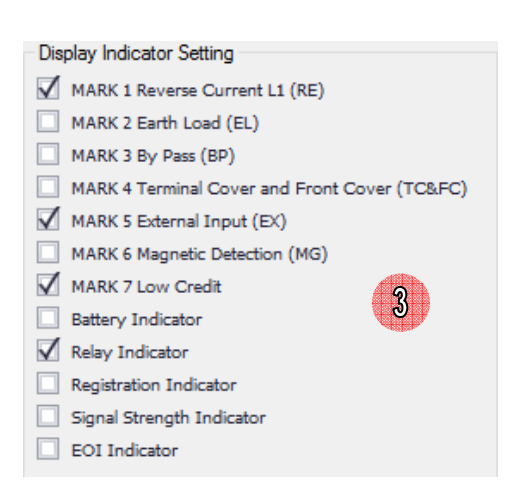

Picture 88: Display indicator setting

4) Select mode.

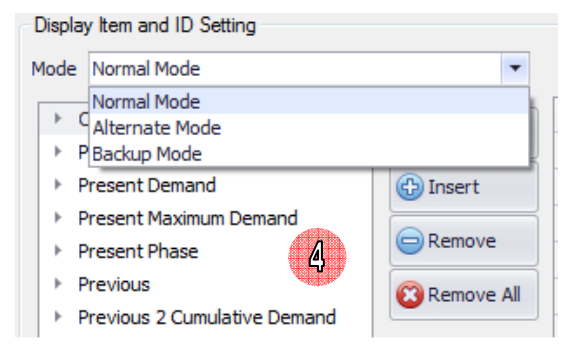

Picture 89: Display mode setting

- 5) Select item and click **Add** button. Display Item will be added to bottom of display item list, Input Display ID which display item selected
- 6) Select item, select list of display item and click **Insert** button. Display Item will insert to above of selected display item

| list. |                                                                 |                      |   |     |                                                       |                                                         |                        |
|-------|-----------------------------------------------------------------|----------------------|---|-----|-------------------------------------------------------|---------------------------------------------------------|------------------------|
|       | Display Item and ID Setting                                     |                      |   |     |                                                       |                                                         |                        |
|       | Mode Normal Mode                                                |                      |   |     |                                                       | Display ID: X . X . X . X $(X = 0.9, A, b, C, d, E, F)$ |                        |
|       | ▶ Other                                                         |                      |   | No. | Display Item                                          | OBIS Code                                               | Display ID<br>$\Delta$ |
|       | $\sqrt{r}$ Present                                              | <b>CD</b> Add        | ٠ |     | Present All Phase Import kWh Total Rate 1.0.1.8.0.255 |                                                         | 000                    |
|       | $\sqrt{ }$ Rate 1                                               | (C) Insert           |   | 2   | Present All Phase Import kWh Rate 1                   | 1.0.1.8.1.255                                           | 001                    |
|       | Present All Phase Import kWh I                                  | $\bigcirc$ Remove    |   | з   | Present All Phase Import kWh Rate 2                   | 1.0.1.8.2.255                                           | 002                    |
|       | Present All Phase Export kWh I                                  |                      |   | 4   | Present All Phase Import kWh Rate 3                   | 1.0.1.8.3.255                                           | 003                    |
|       | Present All Phase Import kvarh                                  | <b>C3</b> Remove All |   | 5   | Present Maximum Demand All Phase I                    | 1.0.1.6.1.255                                           | 005                    |
|       | Present All Phase Export kvarh<br>Present All Phase Absolute kW |                      |   | 6   | Present Maximum Demand All Phase I                    | 1.0.1.6.2.255                                           | 006                    |
|       | Present All Phase Absolute kva                                  | $\overline{6}$       |   |     | Present Maximum Demand All Phase I                    | 1.0.1.6.3.255                                           | 007                    |
|       |                                                                 |                      |   |     | measured in a sumplified metal. We are determined     | .                                                       | <b>OHE</b>             |

Picture 90: Add display item

If want to remove click **Remove** button or **Remove All** button.

7) Click **Program** button.

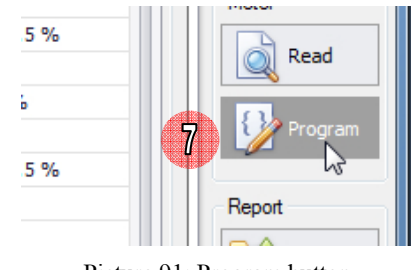

Picture 91: Program button

8) Software will show progress bar during program data to meter, please wait until finish.

|  |                                | $\frac{8}{2}$ |             |
|--|--------------------------------|---------------|-------------|
|  |                                |               | Programming |
|  | Over Voltage Threshold Setting |               |             |
|  |                                |               |             |

Picture 92: Programming progress bar

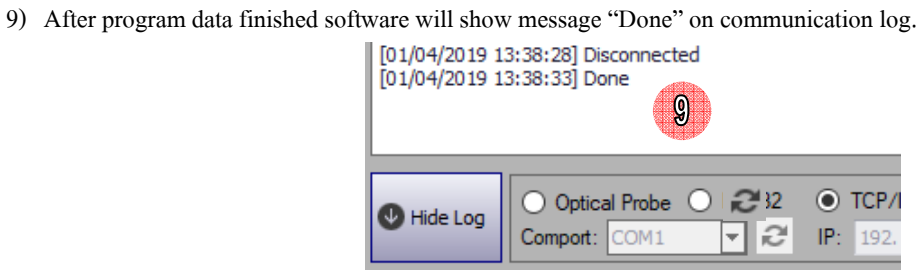

Picture 93: Program data to meter finished

### **6.6 Export Data**

Software support exporting meter setting data file 2 format as \*.csv files and \*.xlsx files

- You can export meter setting report to CSV file by
- 1) To export setting report file (.csv) click **Export** button.

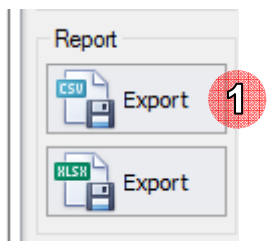

Picture 94: Export setting report button (CSV)

1) Software will generate file name automatically. Default file name is

Setting\_[Meter Serial No.]\_yyyyMMddHHmmss.csv

yyyyMMddHHmmss is date time example: 20171019103436

- 2) Select path to save file. Default save path is C:\MEATH\SM EvaluationPro\Meter Report\Meter Data
- 3) Click **Save** button.

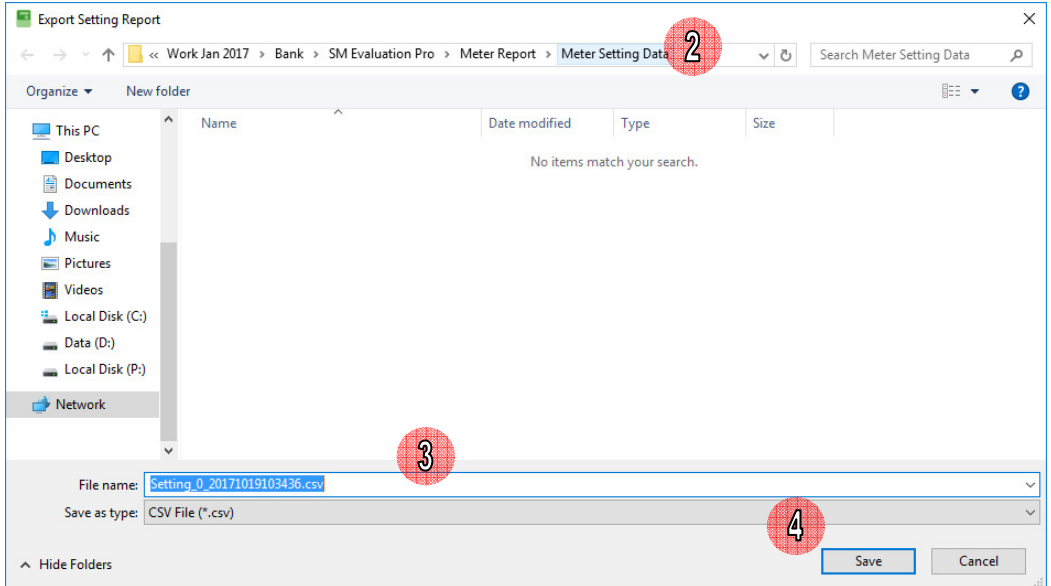

Picture 95: Save setting report (CSV)

4) Report file will be exported.

- You can export meter setting report to XLSX file by
- 1) To export setting report file (.xlsx) click **Export** button.

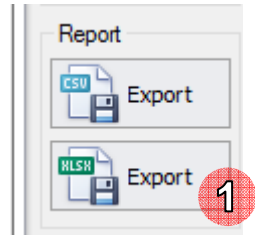

Picture 96: Export reading data button (XLSX)

2) Software will generate file name automatically. Default file name is

Setting\_[Meter Serial No.]\_yyyyMMddHHmmss.xlsx

yyyyMMddHHmmss is date time example: 20171019103824

- 3) Select path to save file. Default save path is C:\MEATH\SM EvaluationPro\Meter Report\Meter Data
- 4) Click **Save** button.

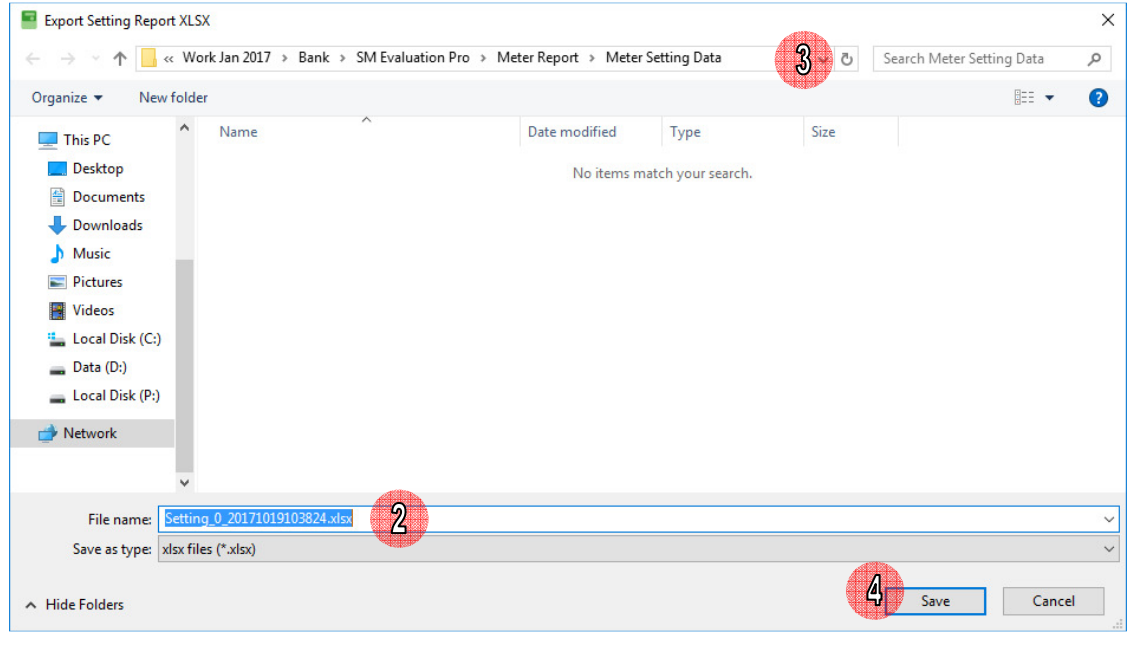

Picture 97: Save reading report file (XLSX)

5) The report file will be exported.

# **7 About Software**

#### **About**

1) To show software information click **About** button.

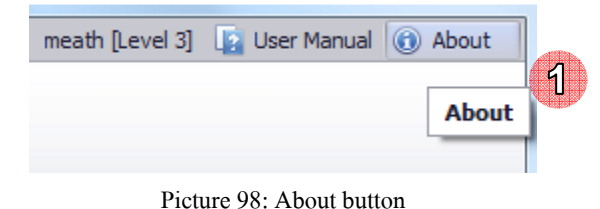

2) Software will show About screen.

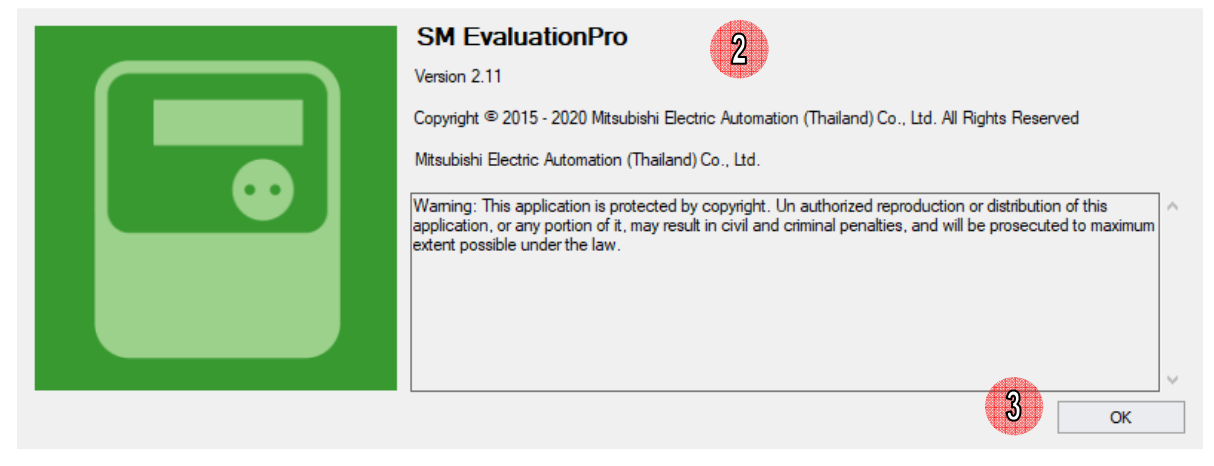

Picture 99: About screen

3) Click **OK** button to close this screen.

## **8 User Manual**

1) To SM EvaluationPro user manual click **User Manual** button.

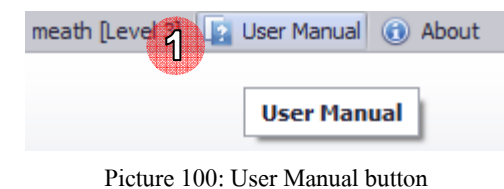

2) Software will show user manual.

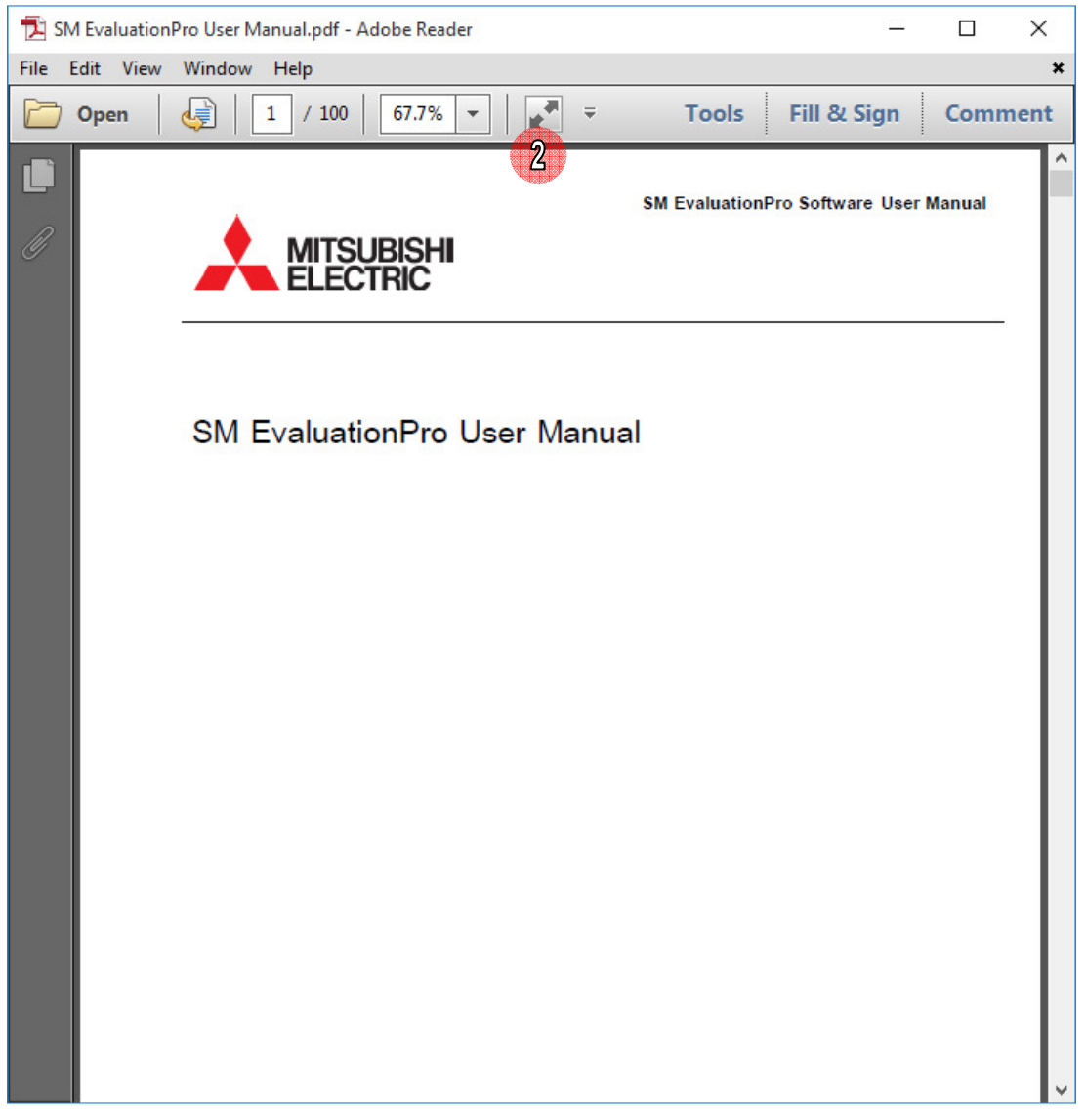

Picture 101: Show user manual

## **9 Exit Software**

1) To exit software click close button.

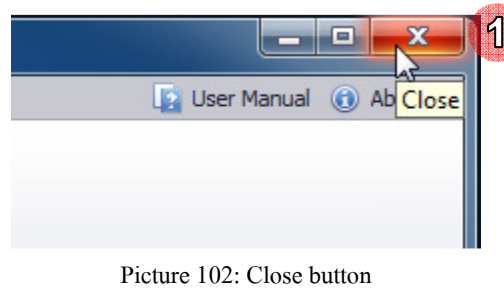

2) Software will show question message "Are you sure to exit?" click **Yes** button.

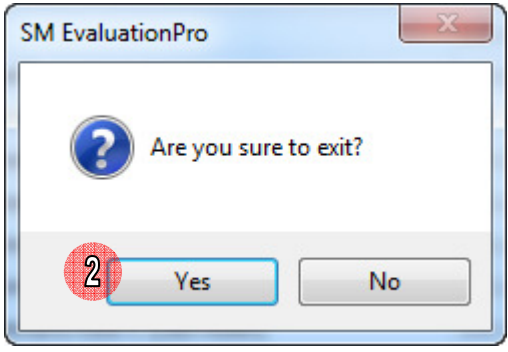

Picture 103: Confirm to exit software

3) Software will close screen and exit.

**Note:** During communicating with meter (reading, setting, executing) should wait until finish operation and exit software.

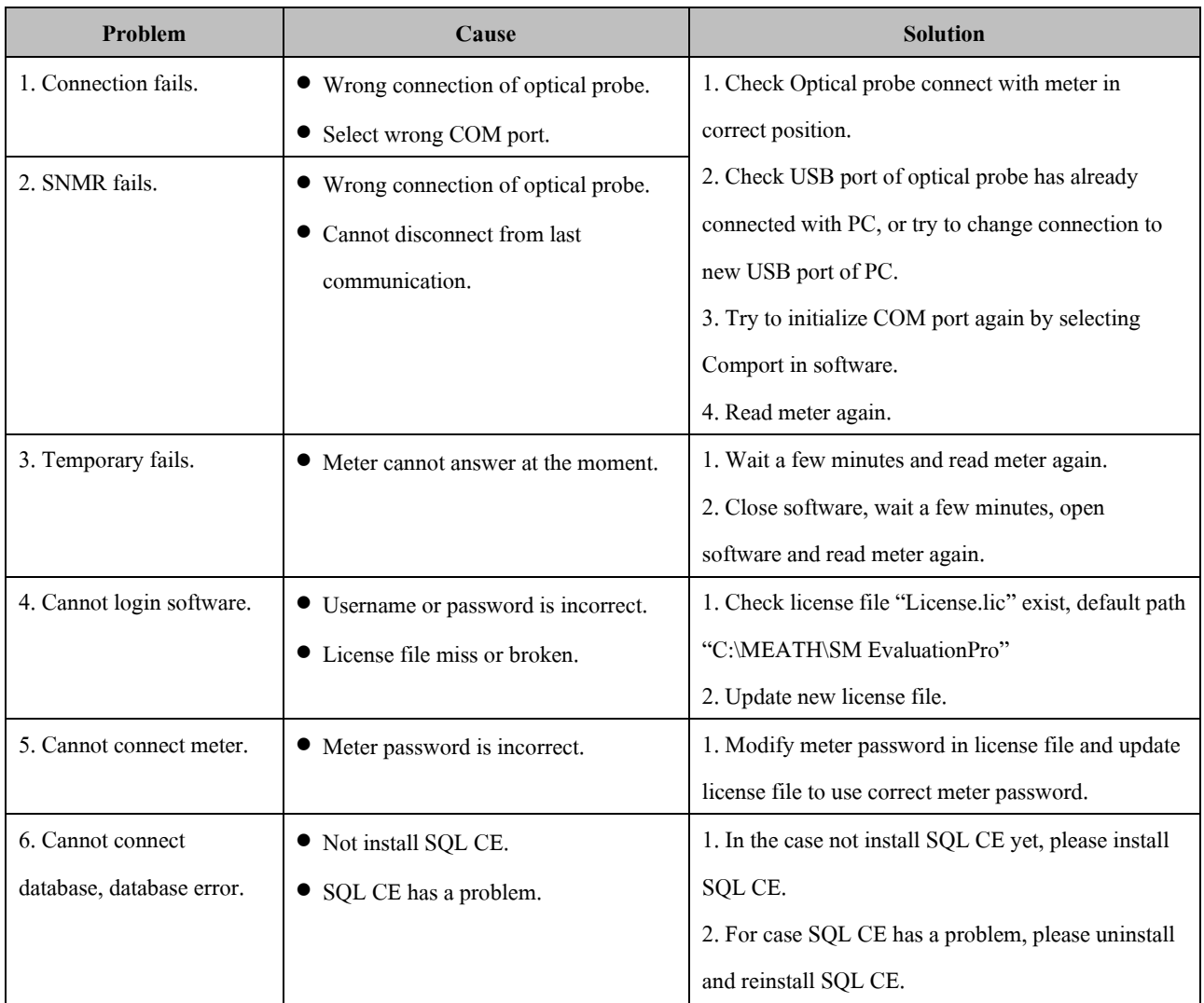

# **10 Troubleshooting**